# APAR USER MANUAL

## Flow for all employees filling their self appraisal (Ratee Officer):

## **Chapter 1 (How to Set/Reset Password)**

Open web browser say, Google Chrome or Mozilla Firefox and enter the URL http://backoffice.aiims.edu/ in the address bar.

The following page will be displayed.

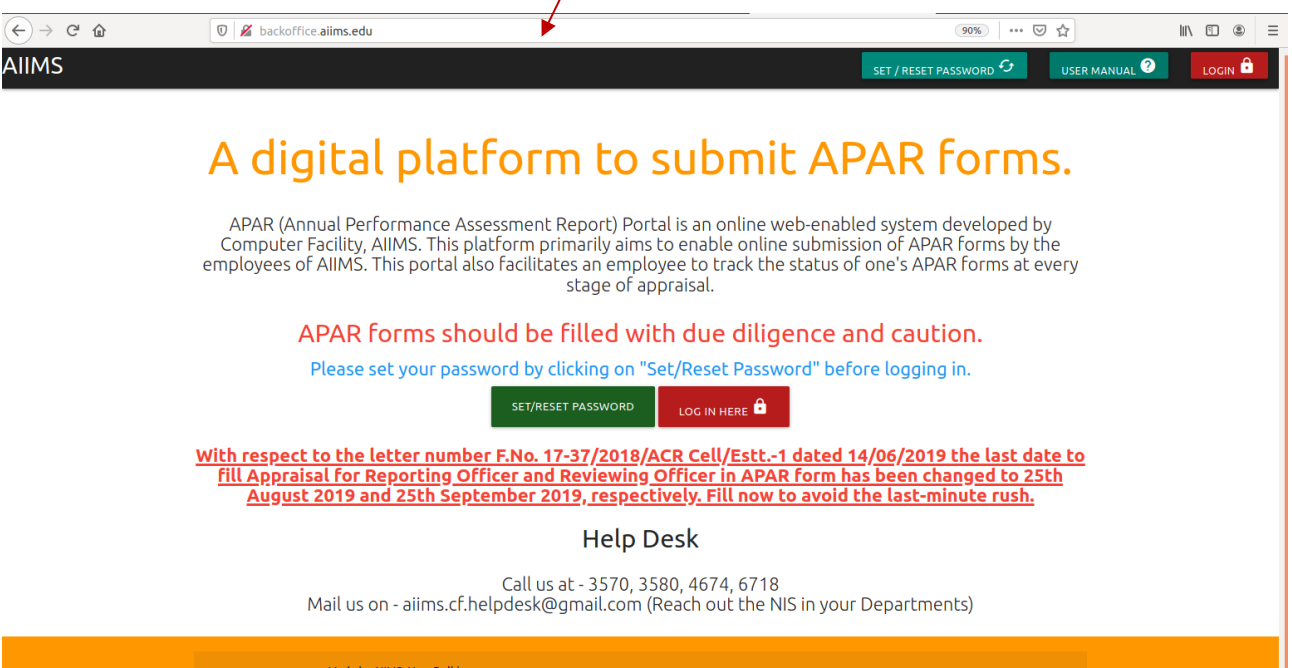

### **Set / Reset Password**

Click on **Set/ Reset Password** button to set your password for the first time.

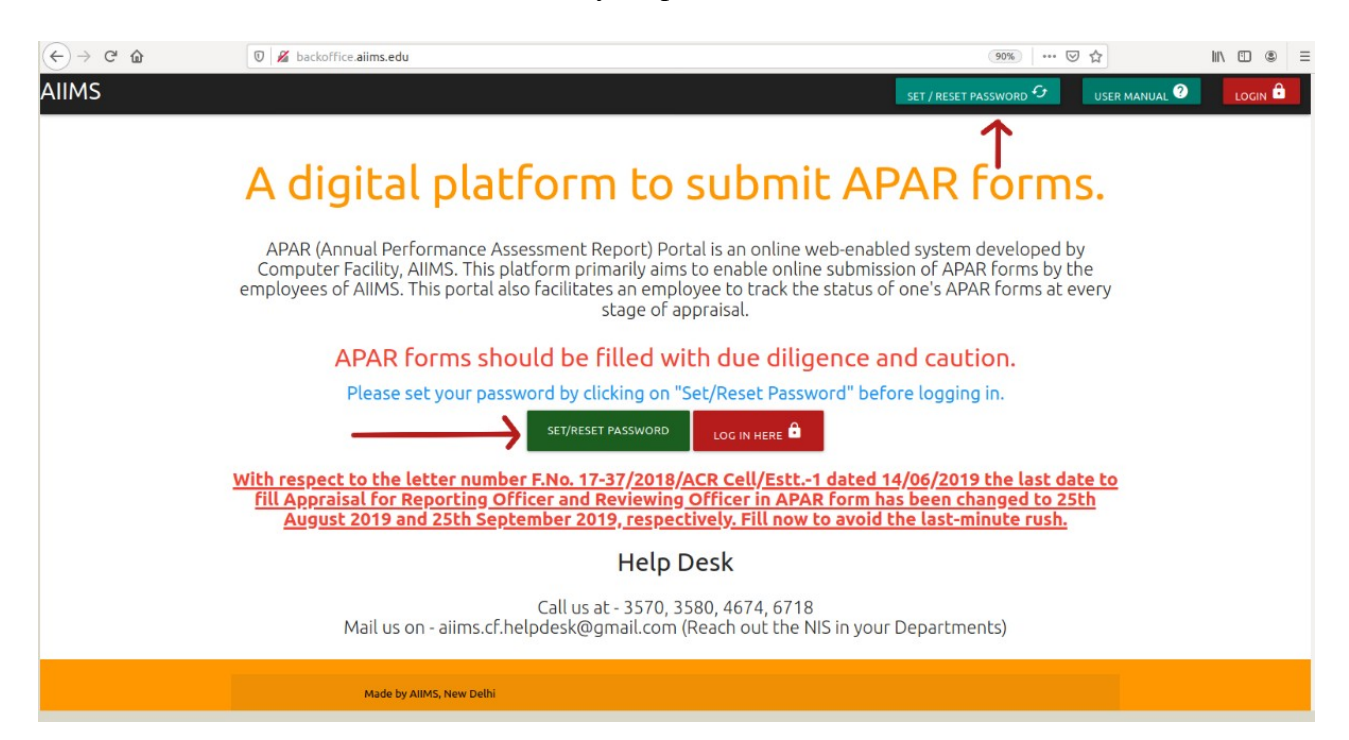

The following page will be displayed on clicking the button. Enter your registered mobile number and captcha, then click **Submit** button.

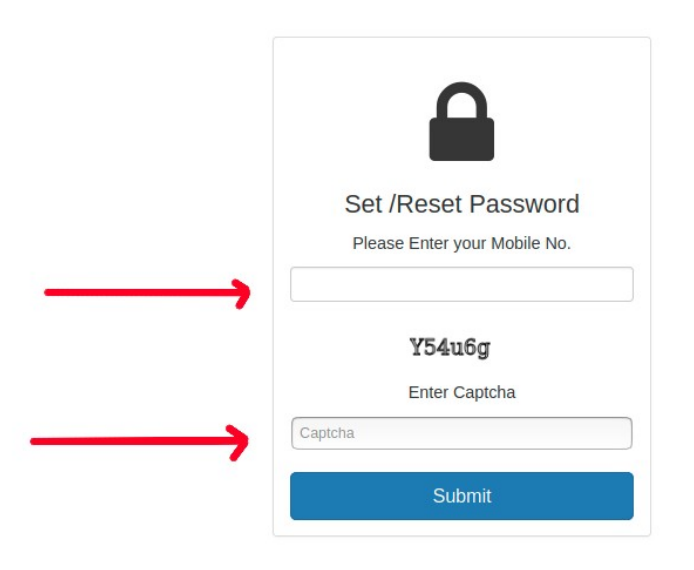

The following page will be displayed.

You will receive an OTP on your registered mobile number. Enter the OTP in the given field and click **Submit**

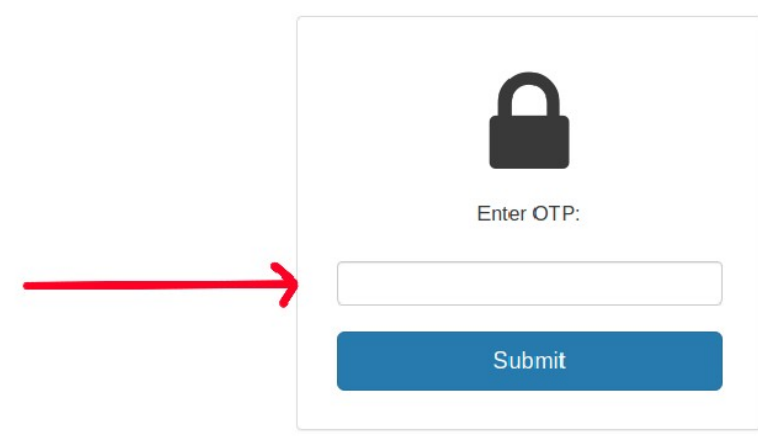

The following page will be displayed.

Enter your new password and confirm password and click **Submit**

Your password is now set. You can use this password to login into your APAR.

*Note :- The same procedure will be followed for forget password as you do for setting the password for the first time.*

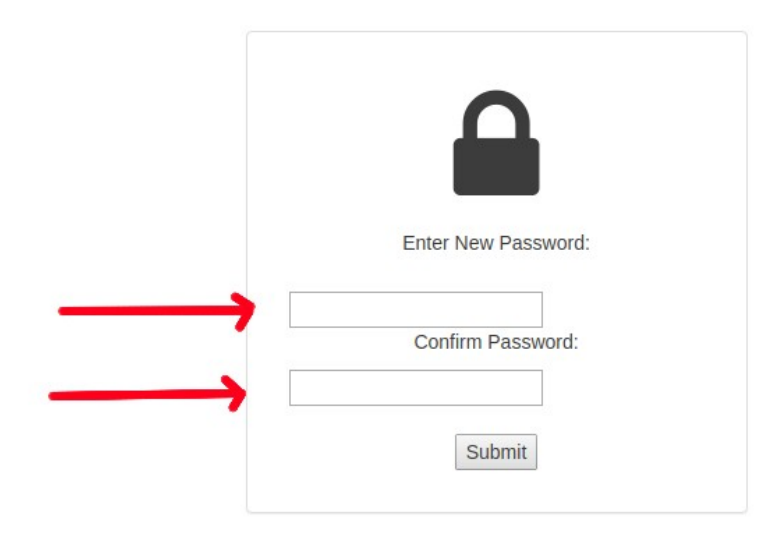

## **Chapter 2 (How to Login)**

Open web browser Google Chrome or Mozilla Firefox and enter the URL http://backoffice.aiims.edu/ in the address bar.

The following page will be displayed.

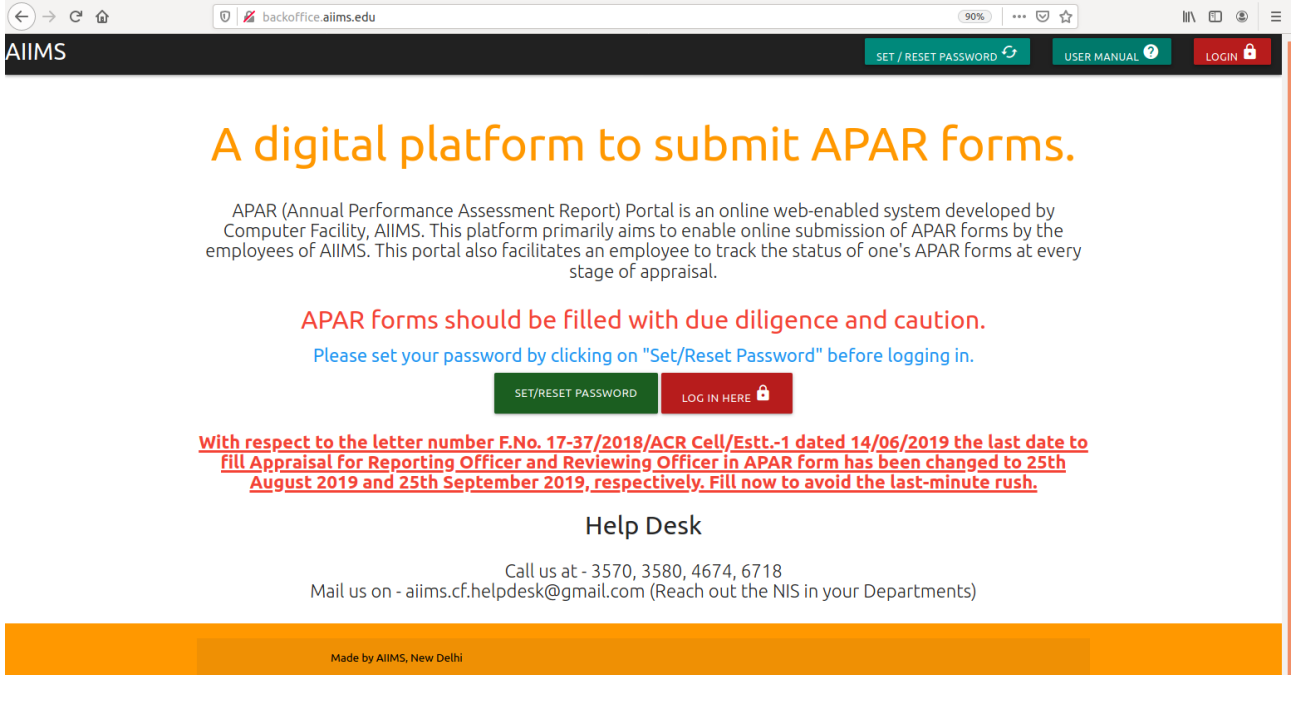

#### Click on **LOG IN HERE** or **LOG IN** button to login

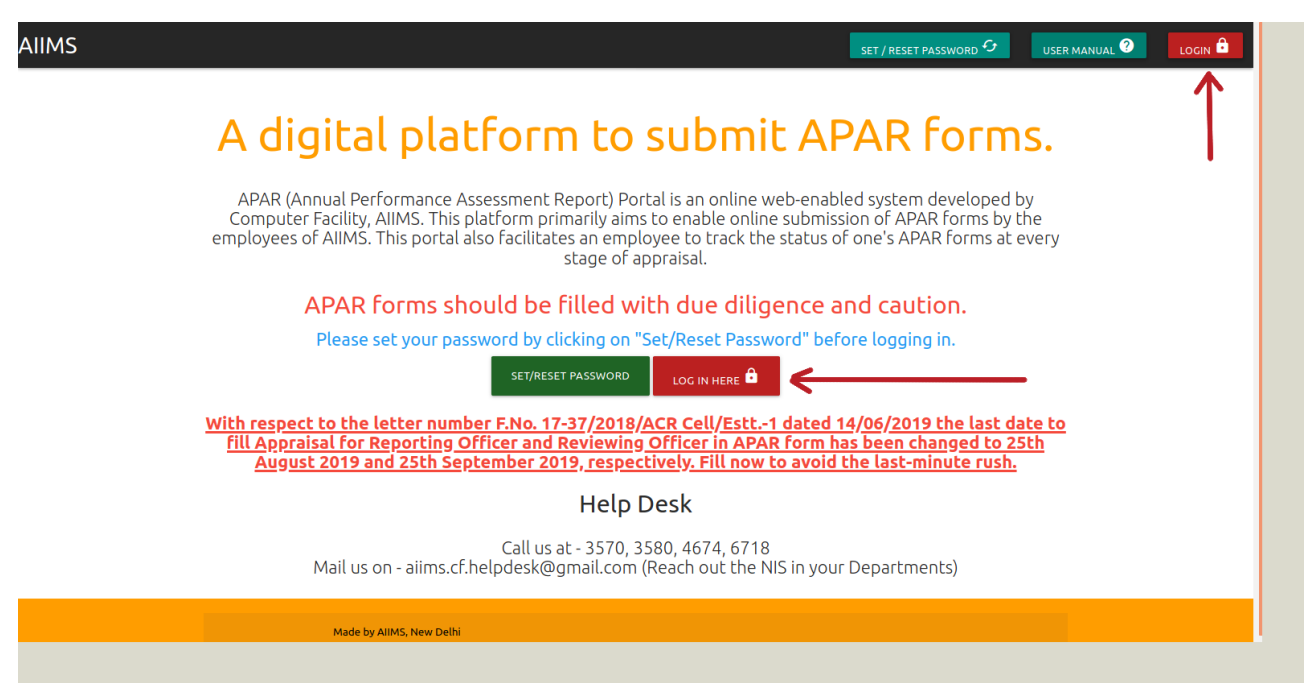

### The following page will be displayed.

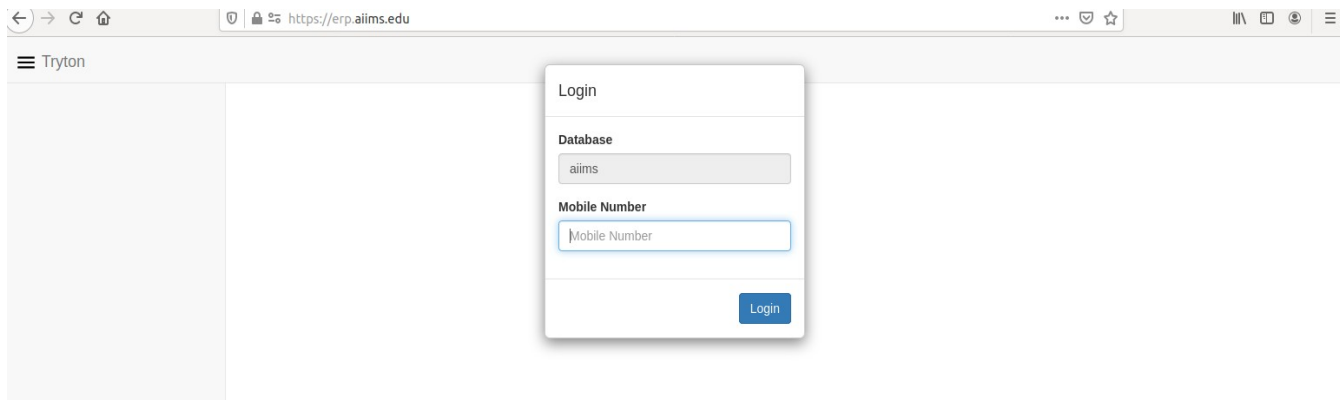

## Fill your registered mobile no inside **Mobile Number** Field and then press Login Button

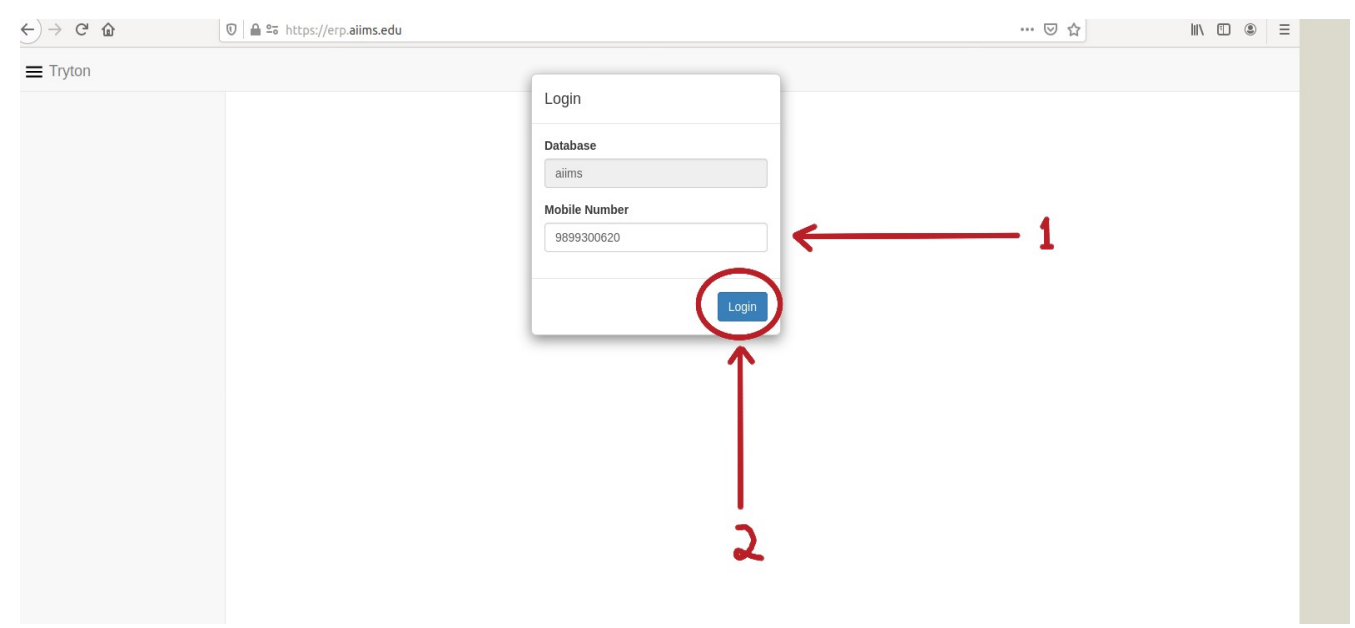

Following page will be displayed .

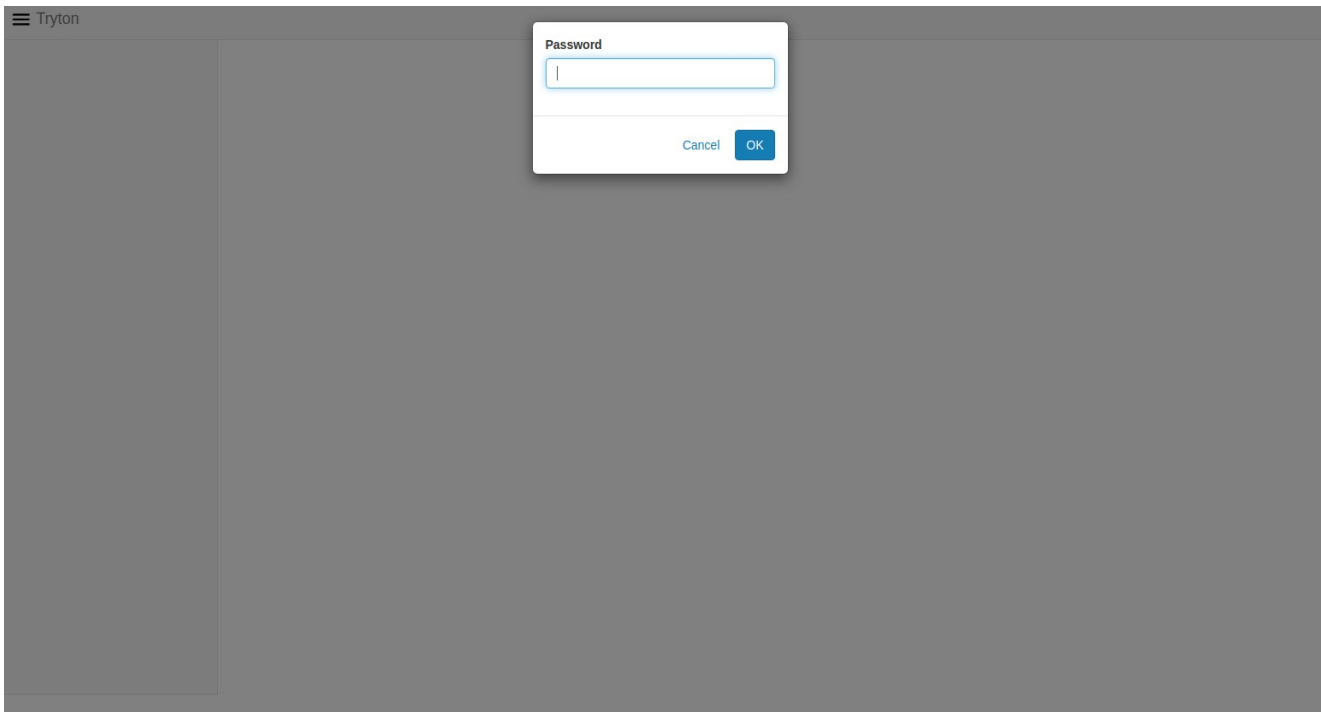

Insert the **password** you have created during **Set/Reset Password** process and press OK button

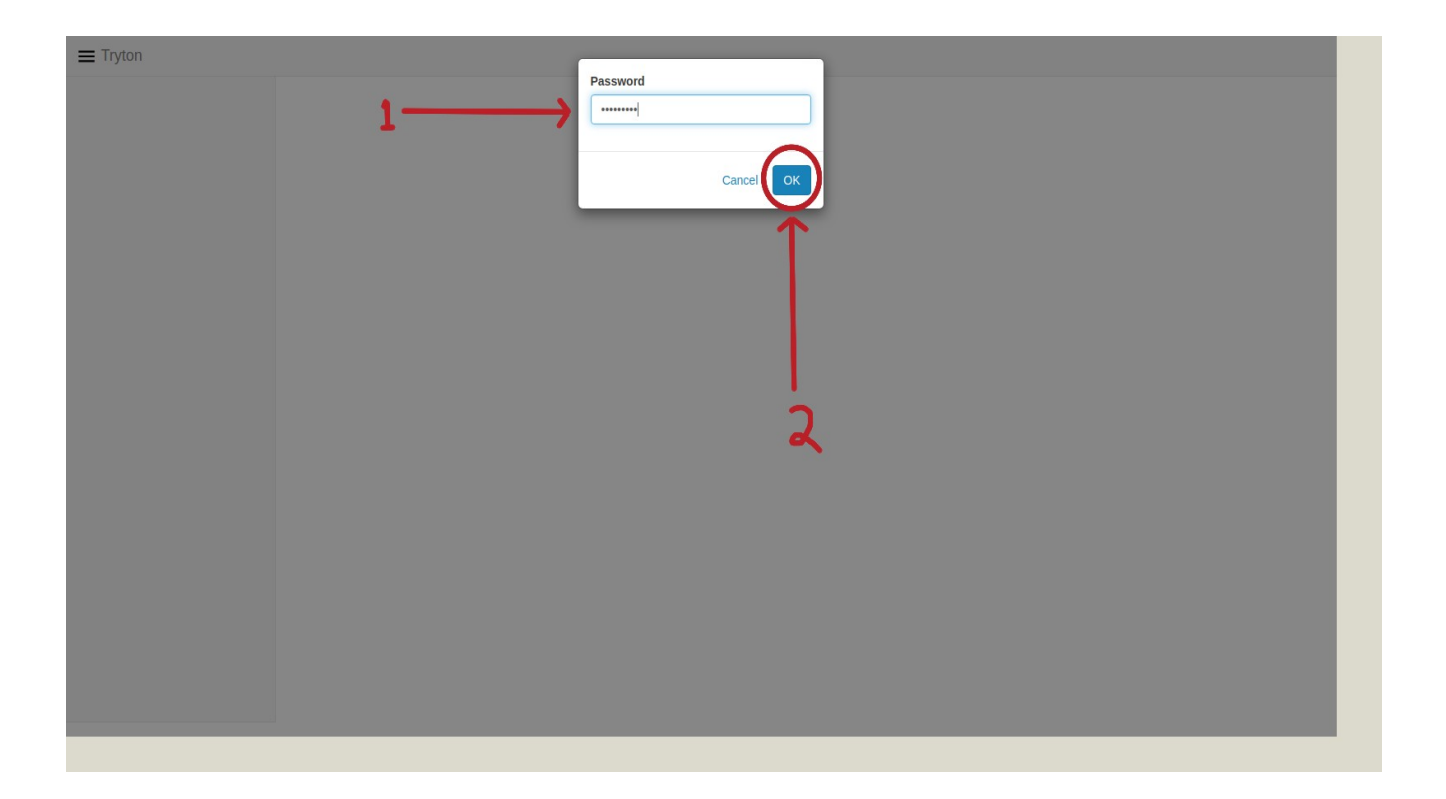

The following view will be displayed.

You are now logged in

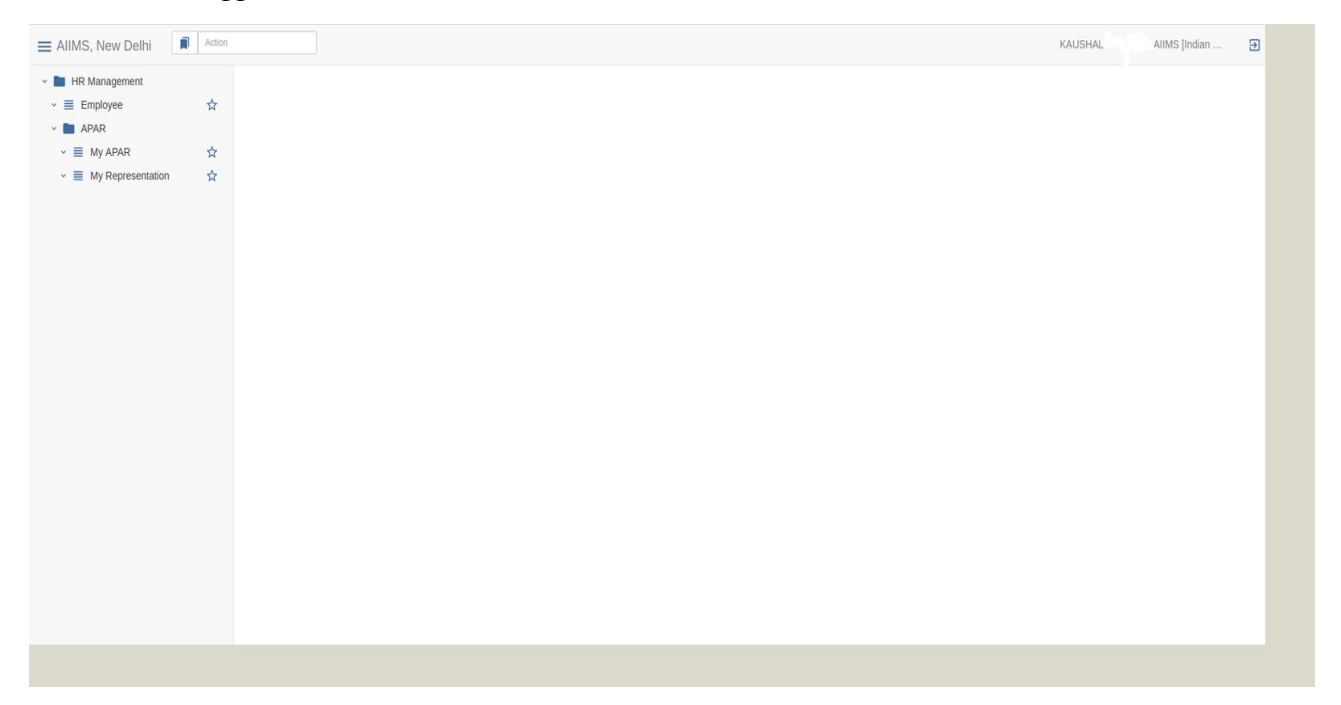

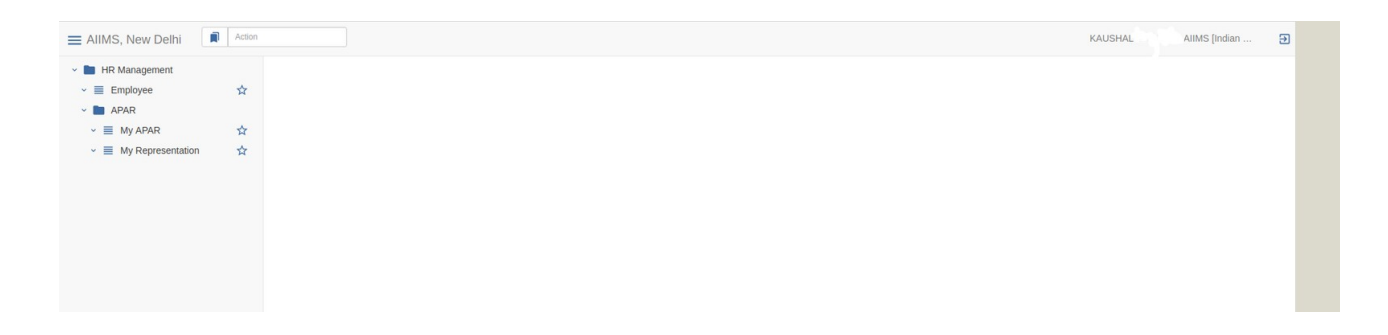

Following screen will appear after you are done with login process

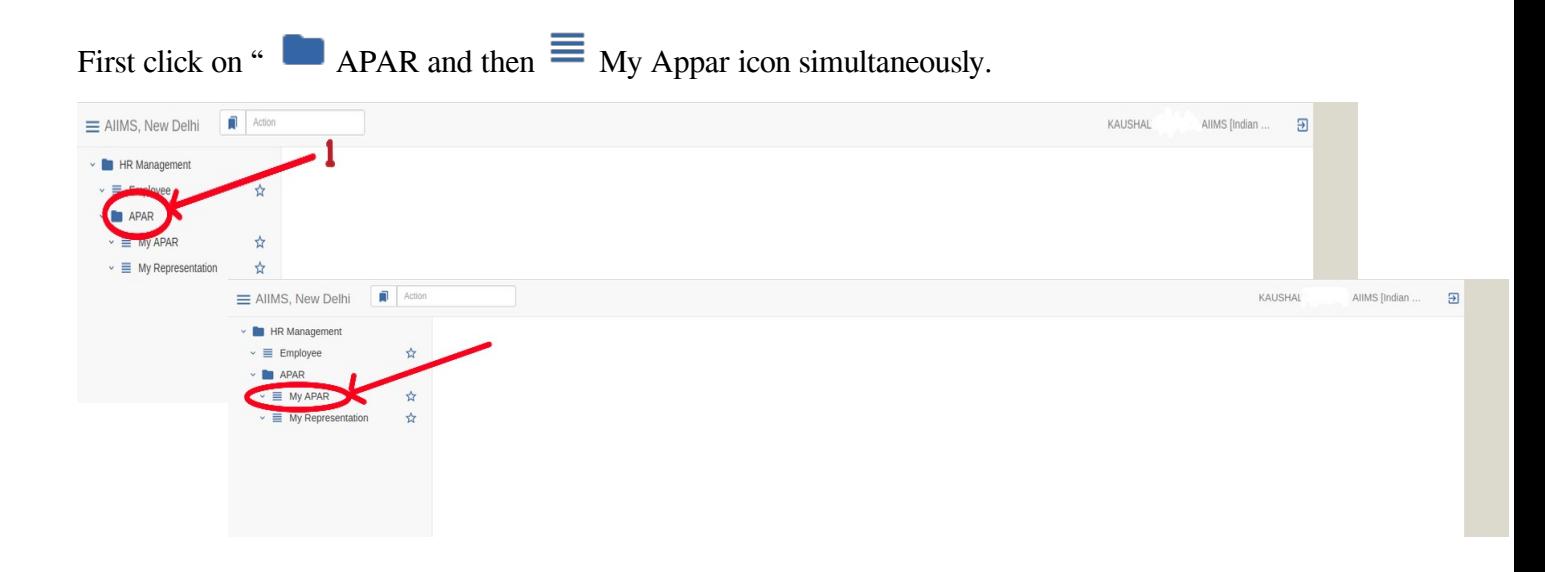

A list of APAR forms that has been forwarded to you by the establishment will be displayed.

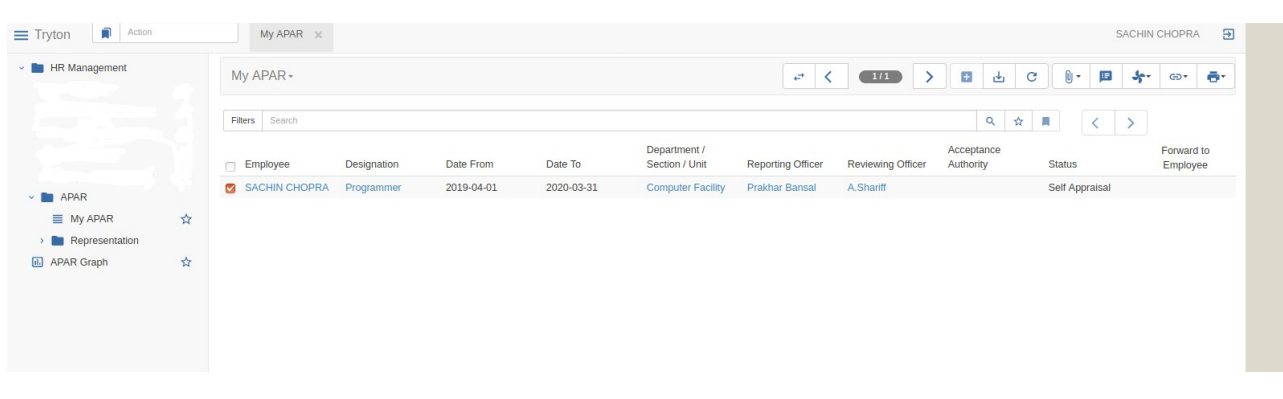

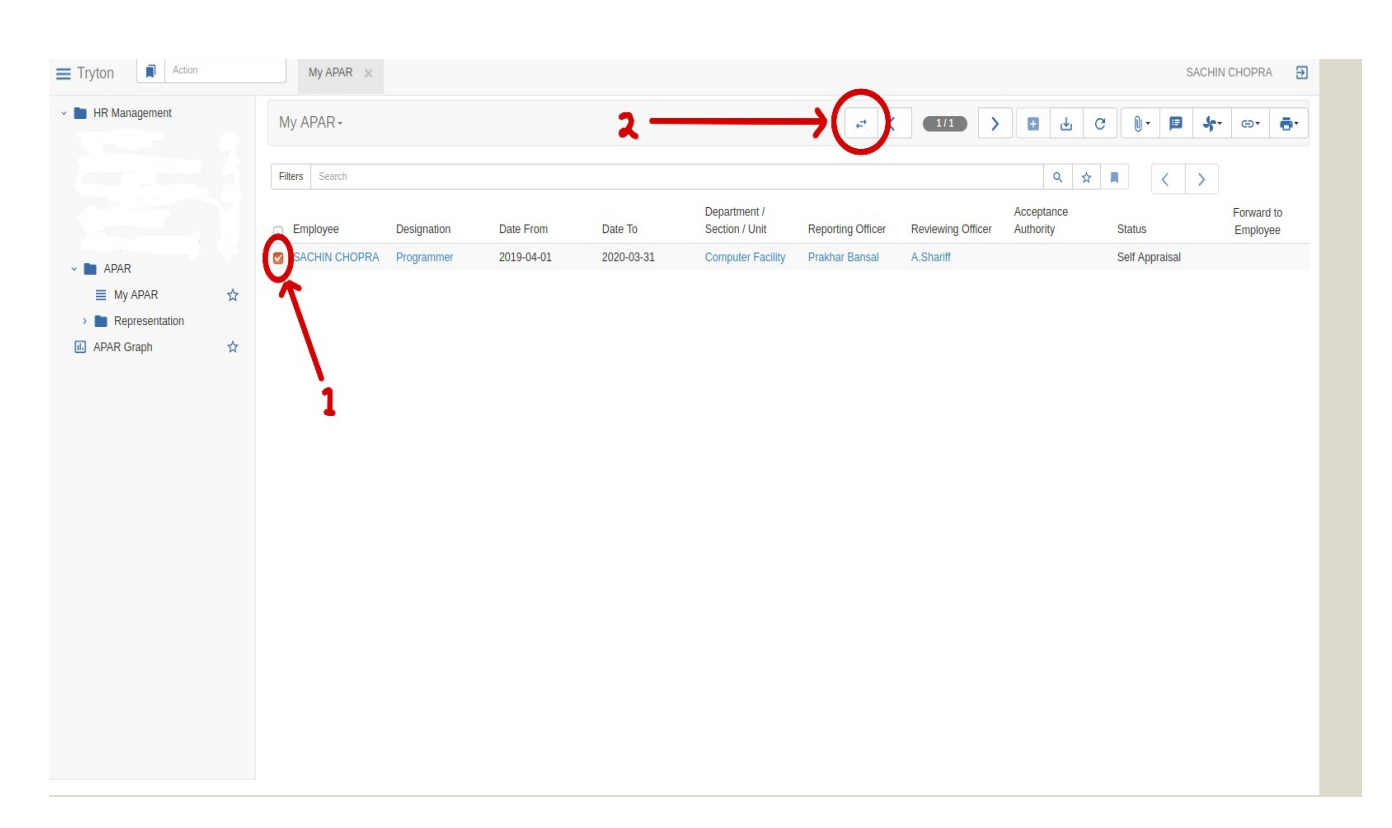

Select your APAR form for the current Financial year by checking it and press  $\leftrightarrow$  button.

Following view will be displayed. You can see your form status, Employee code, Reporting officer, Reviewing officer, Acceptance Authority and other basic information already filled.

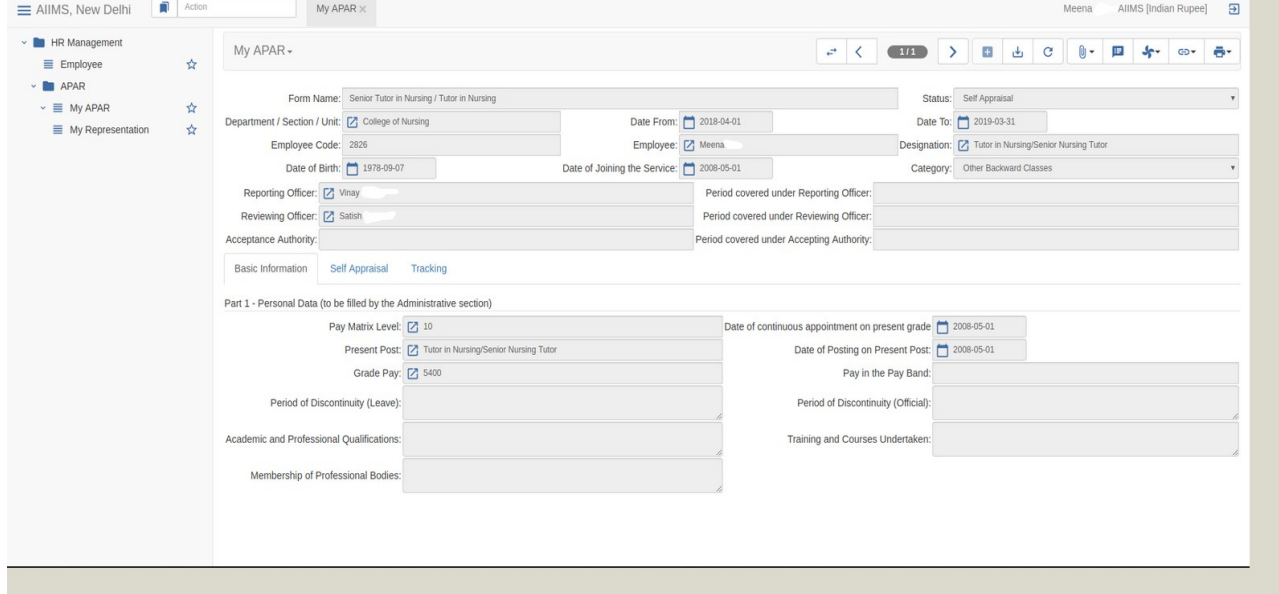

Part 1 of the APAR Form will also contain your Basic information.

At this stage you can see three tabs "Basic Information, Self Appraisal and Tracking Now press on Self Appraisal Tab for further process.

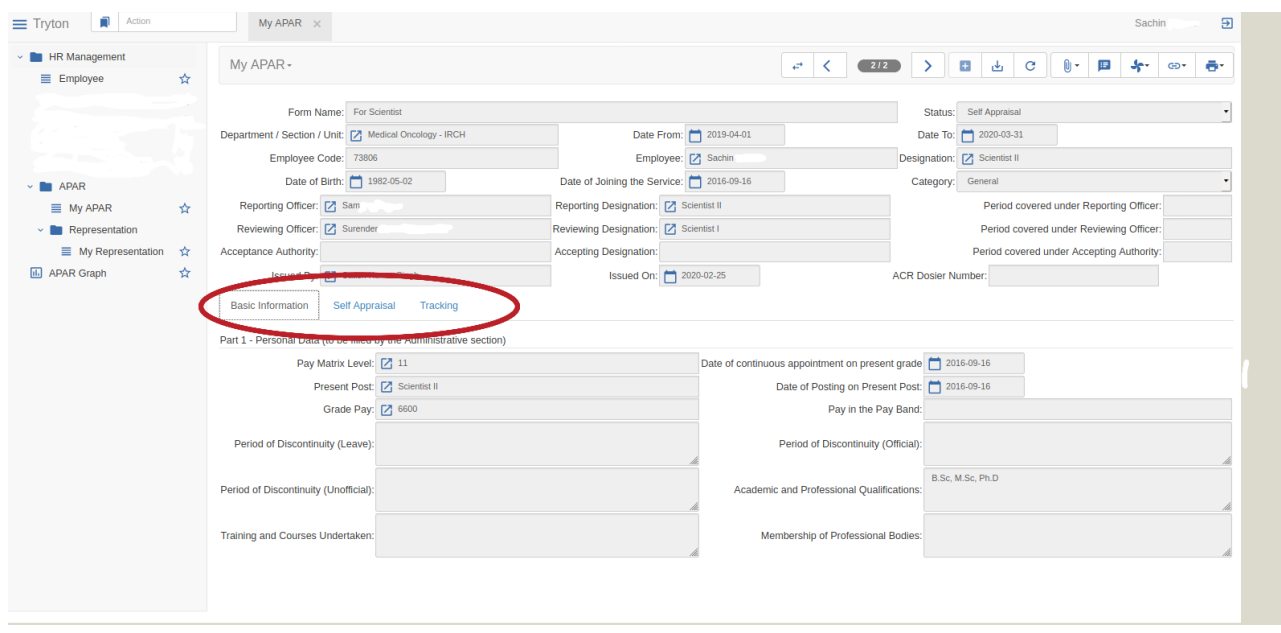

Following page will be displayed after you have pressed Self Appraisal tab .

A set of questions will be displayed to you as per your respective duties.

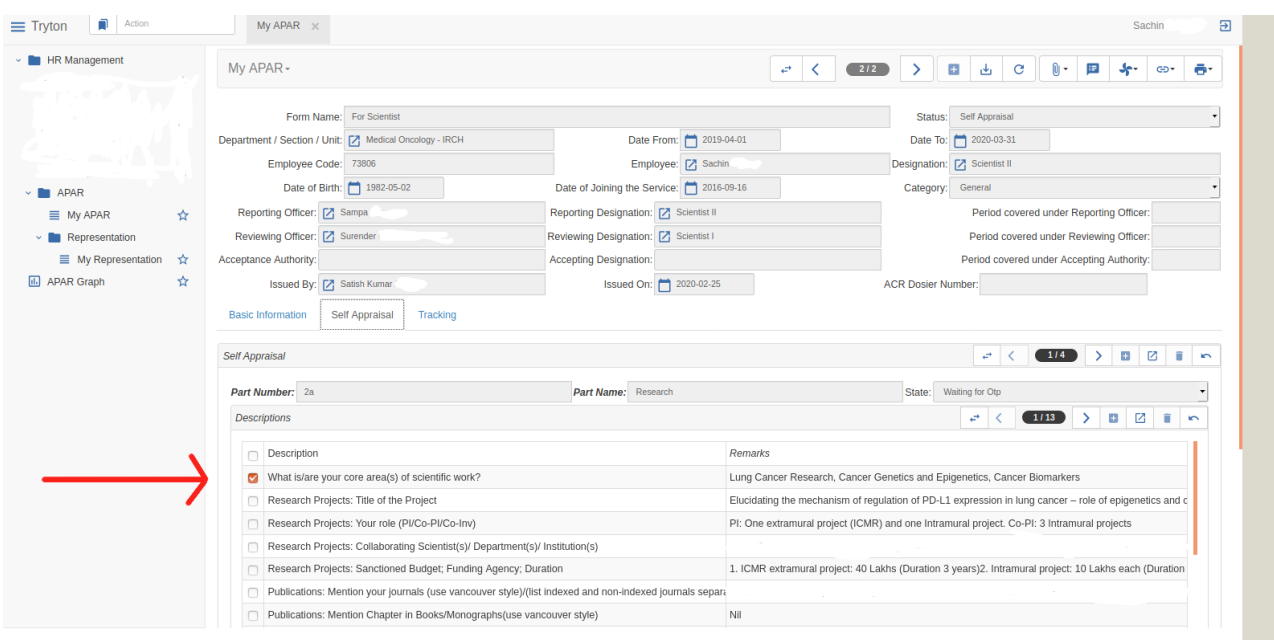

You have to answer each and every question inside **Remarks** field.

#### \*\* **Please note** \*\*

There could be more than one part of **Self Appraisal**

The parts will be mentioned by using **numberings** as shown below.

#### Each part needed to be filled

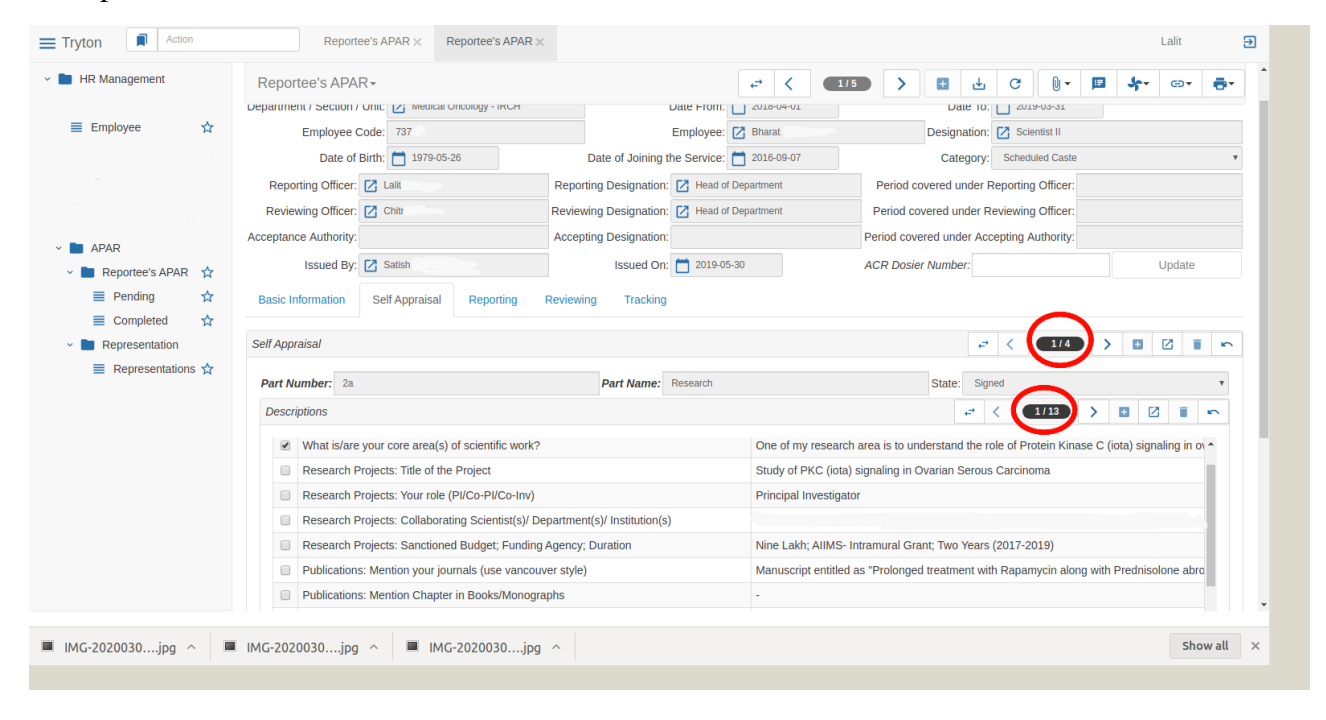

You can move **back** and **forth by pressing** these **c** buttons

If you press these buttons, your parts or sections will move backward and forward.

First press >

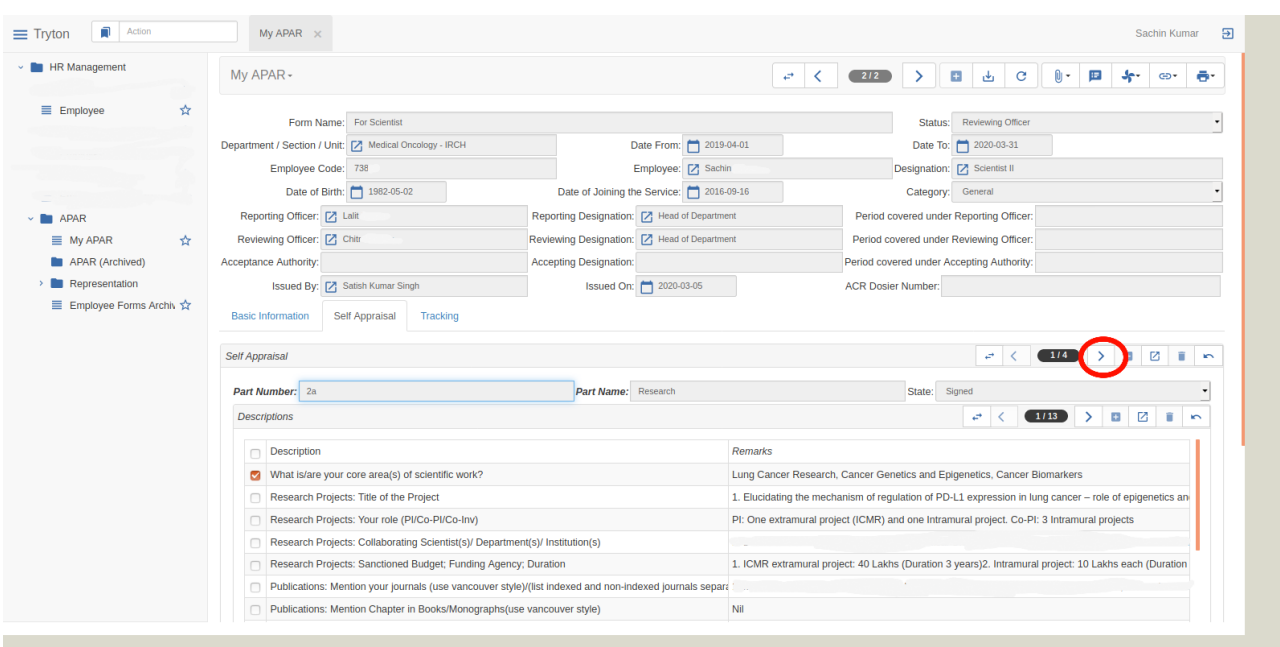

Following page will be displayed.

You can see, now number in counting is changed.

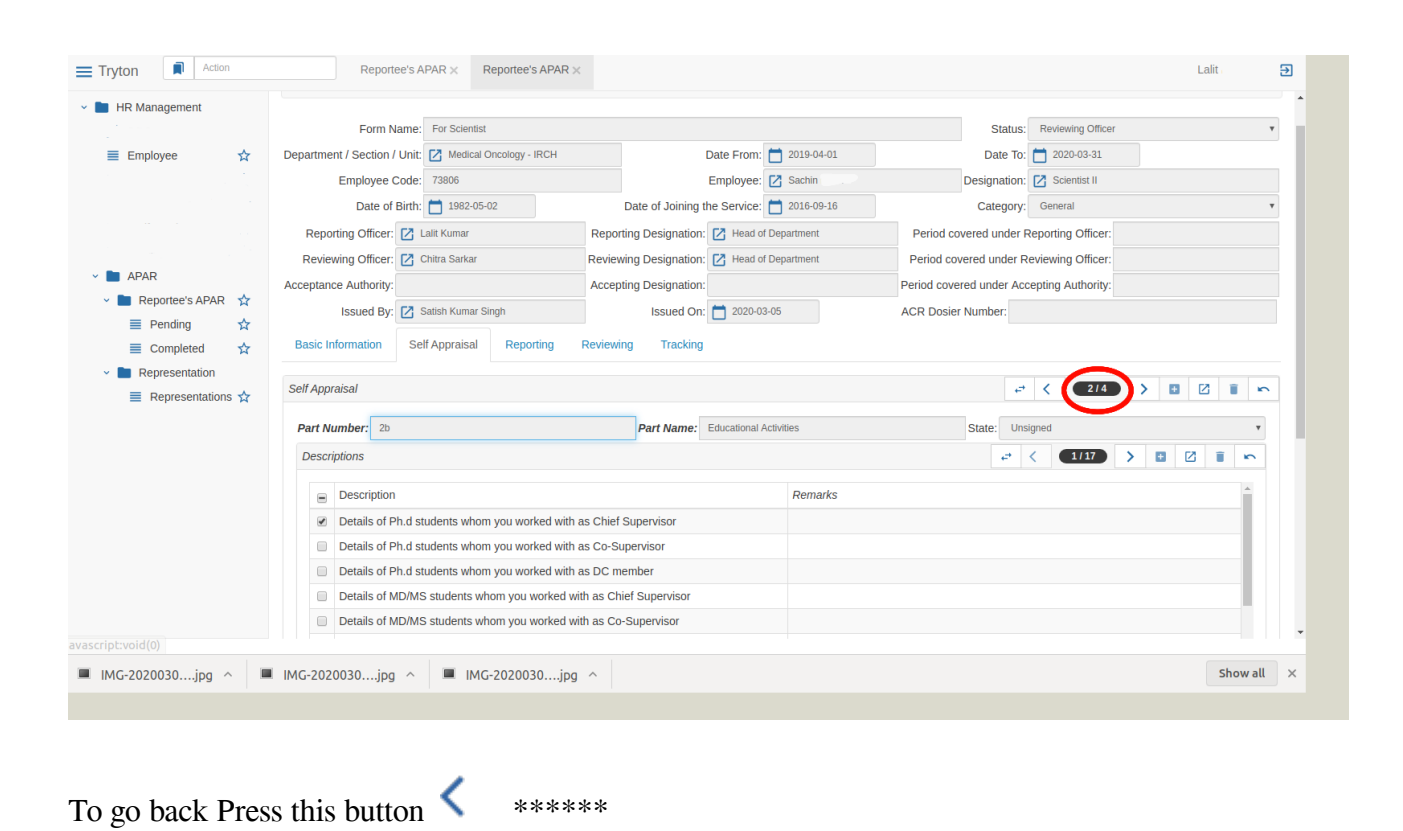

In case (optional), you want to see your question and answer elaborated, mark the question and press

 $\leftrightarrow$  button.

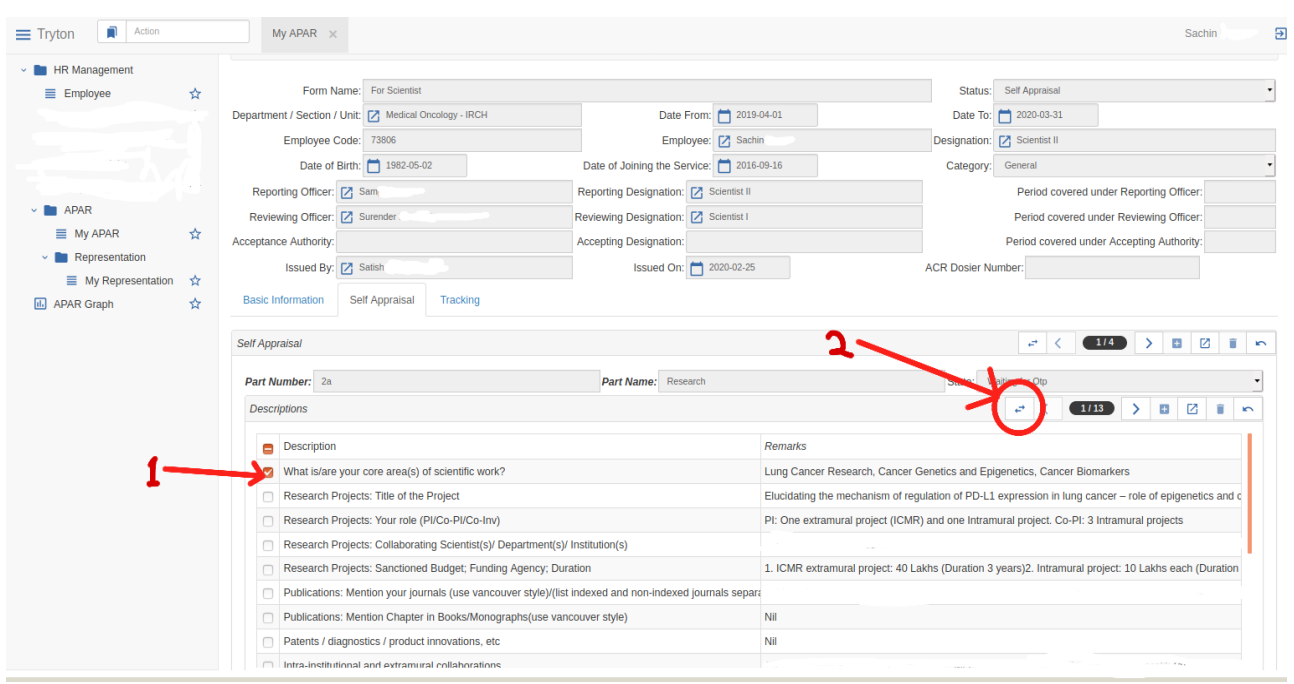

Following page will be displayed.

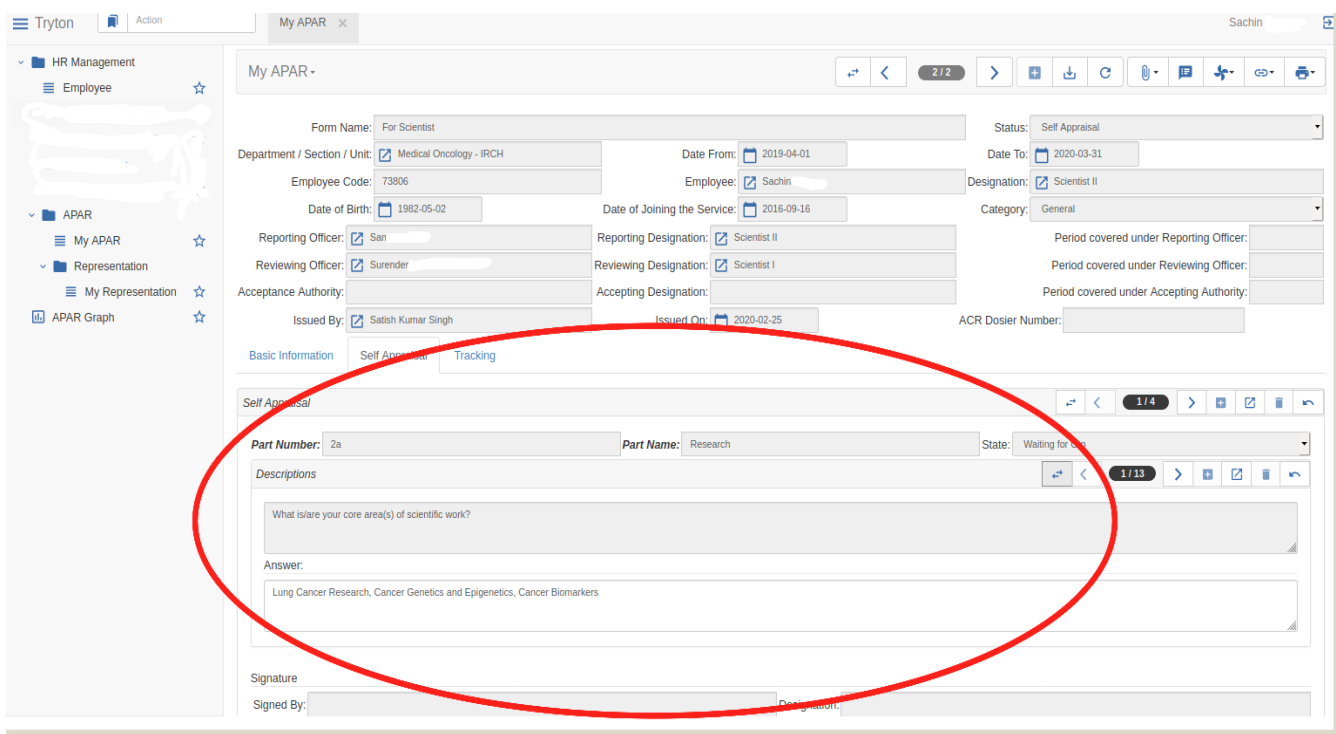

Press  $\leftrightarrow$  button again to go back to previous view.

After you are done with answering all questions, save the form by pressing  $\Box$  icon on your screen..

A pop up "Record Saved" will be shown.

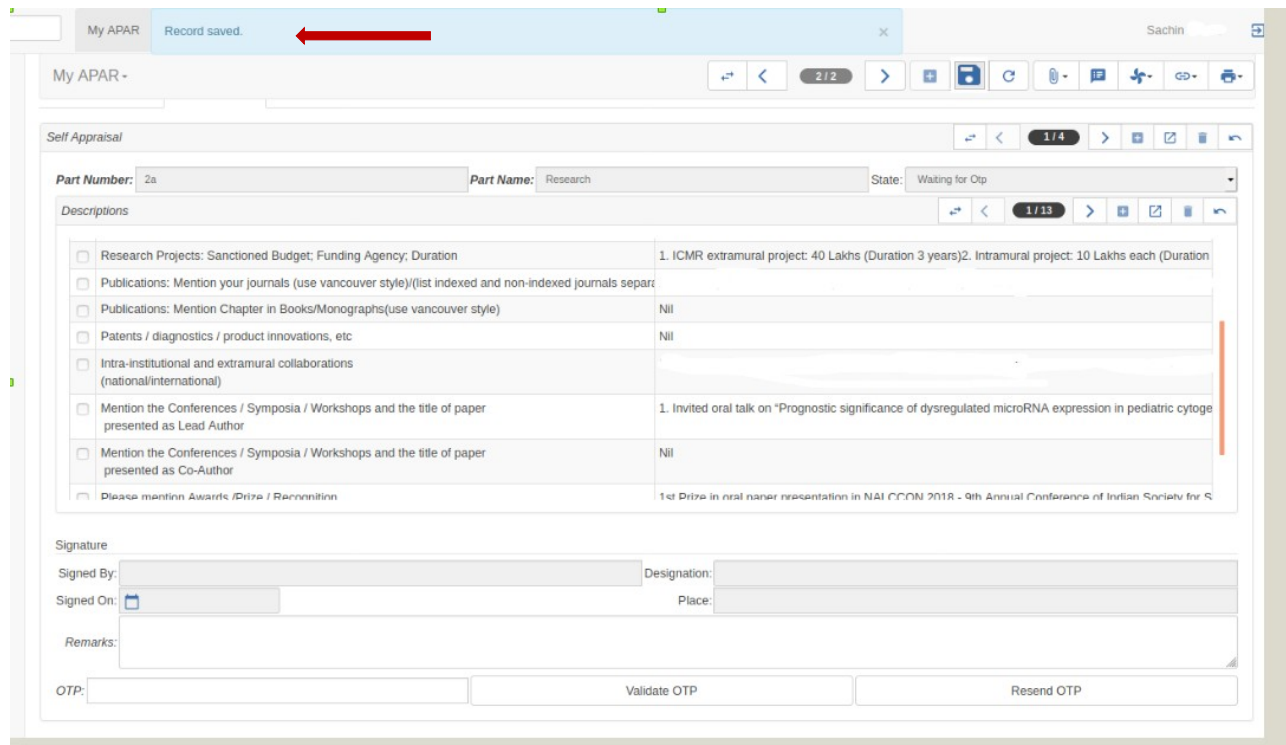

Now your record is saved.

# **Chapter 4 (How to submit APAR)**

After you are done with previous process press **Submit Form** button.

г

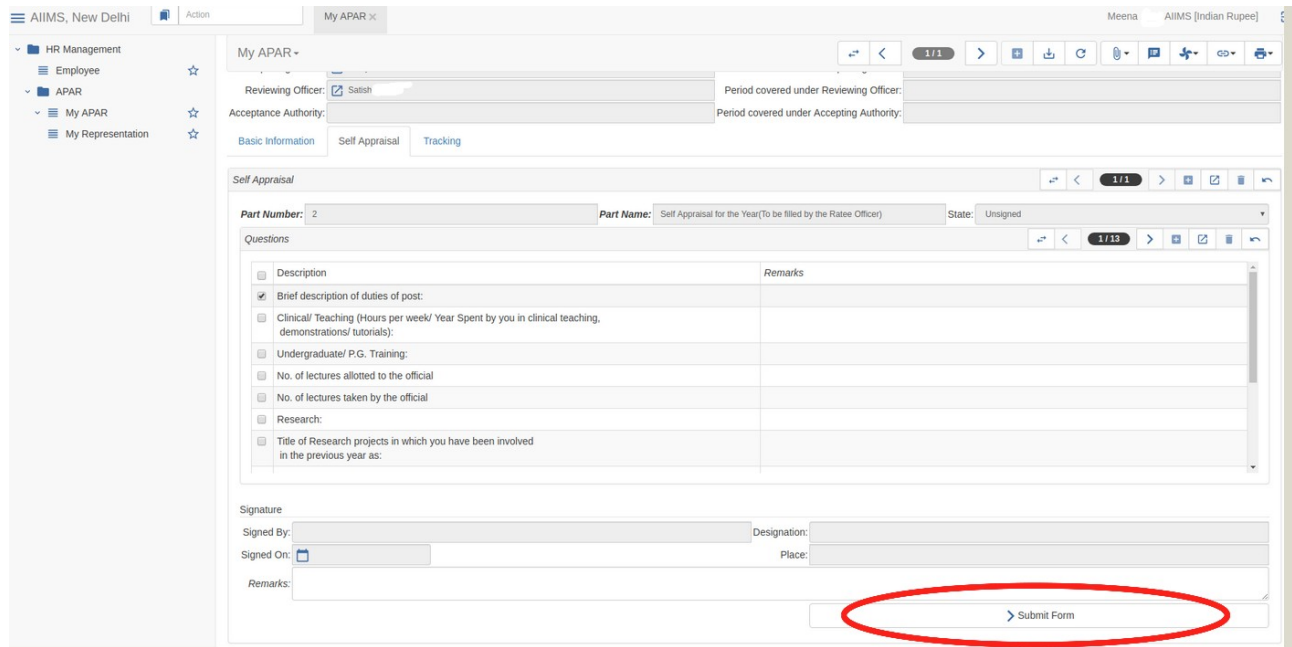

A pop up appears informing that you will receive an OTP on your registered Mobile Number. Click *Yes* to give the permission to receive OTP. Refer to the page as shown below.

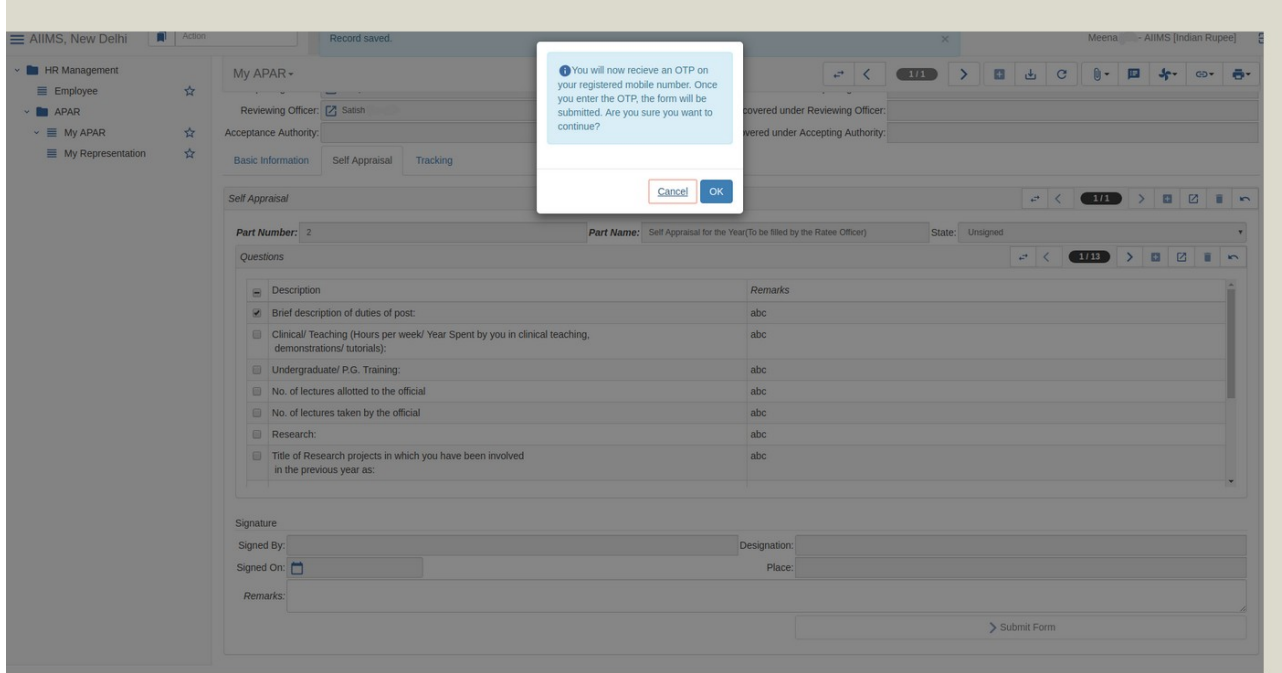

After you get 6 digit OTP in your mobile no., fill it in OTP field and press **button**.

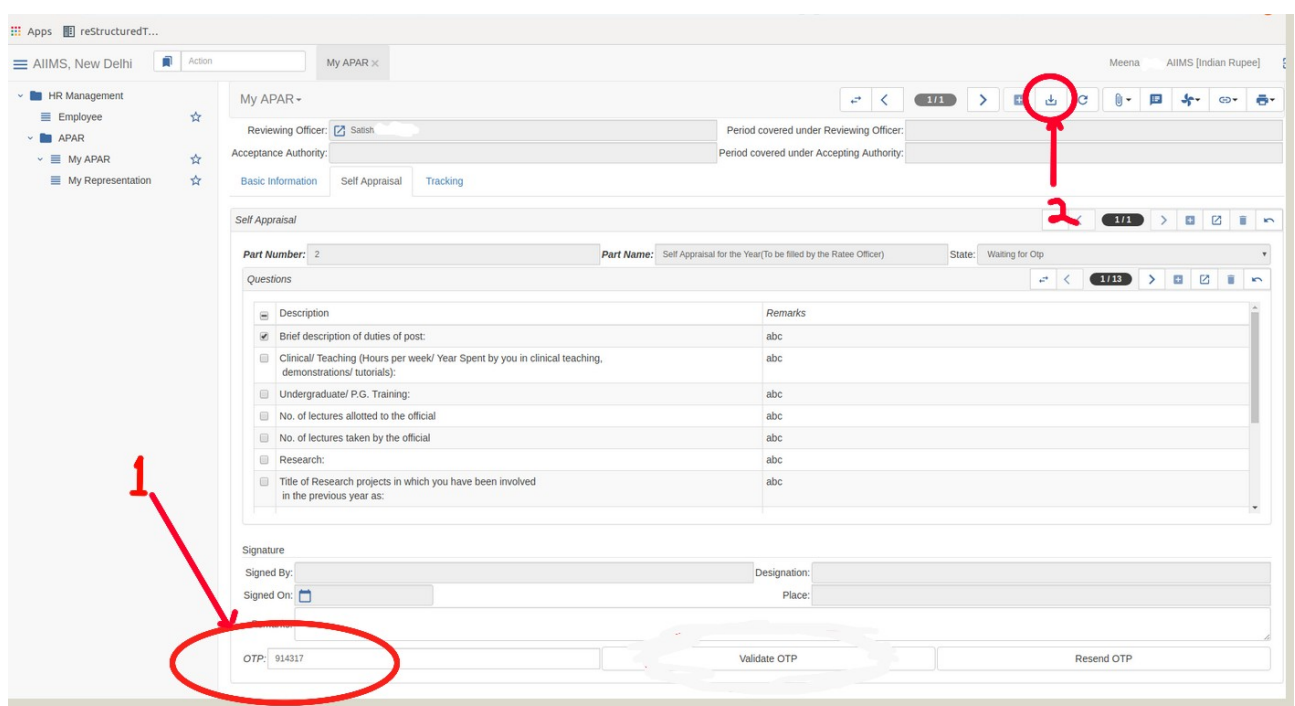

In case you have not received any OTP, click on **Resend OTP** button.

After Pressing button, a message record saved will be displayed on your screen.

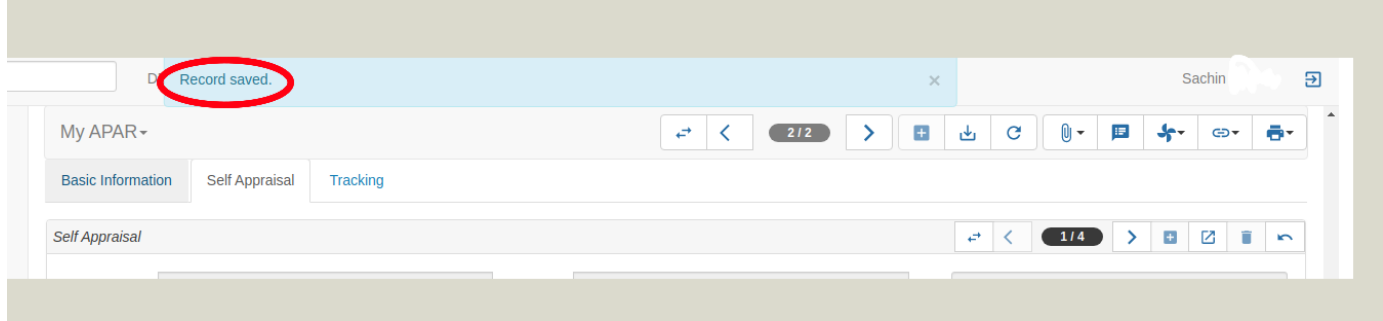

After your record with OTP is saved, you can now press Validate OTP button.

After pressing Validate OTP button "Status" will change to "Signed"

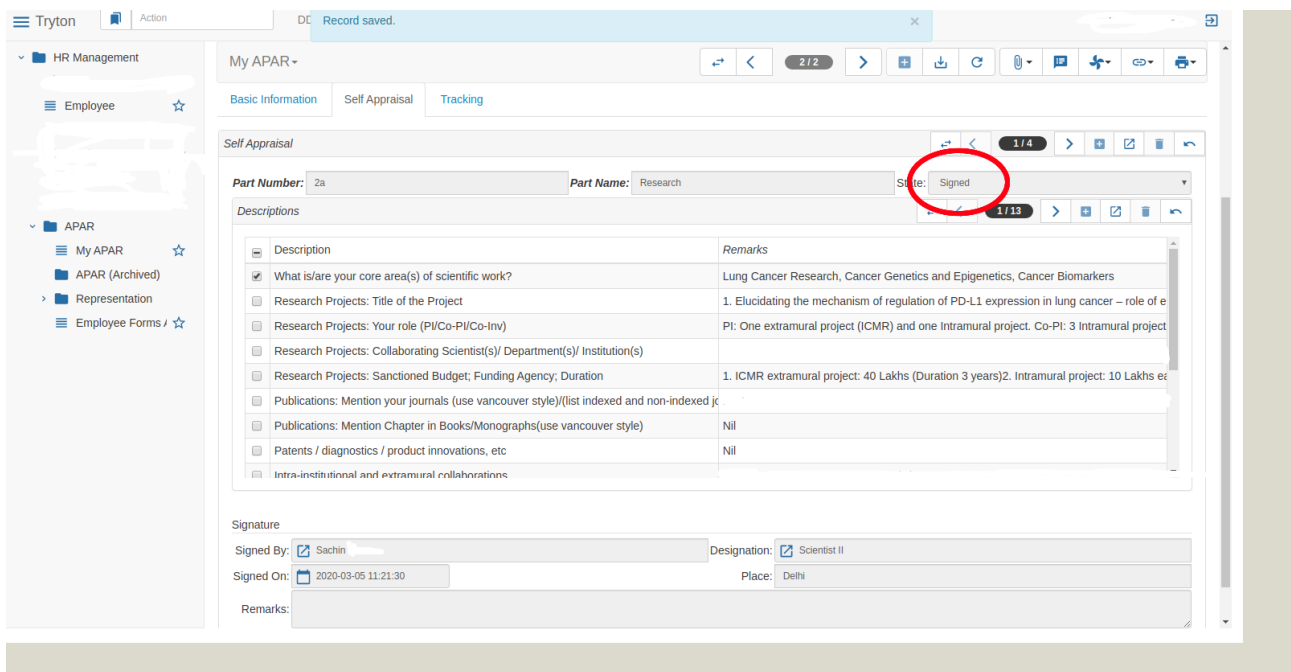

Your form is successfully submitted now.

\*\*\* The Status on your form will be unsigned: when your form is yet not saved Waiting for OTP : when OTP isn't validated Signed: When Form is Submmited\*\*\*

# **Chapter 5 (How to track APAR Form)**

You will be shown Tracking Tab on your Screen.

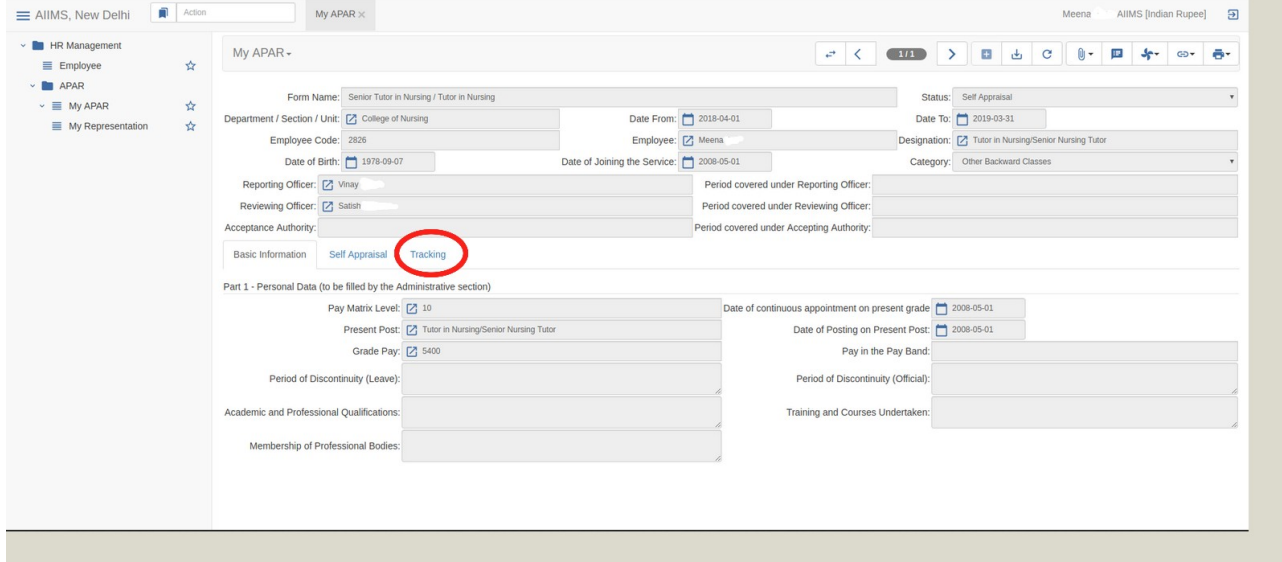

This tab will show further tracking of your APAR Form, the current status of the signatures will be displayed. Refer to the page as shown below.

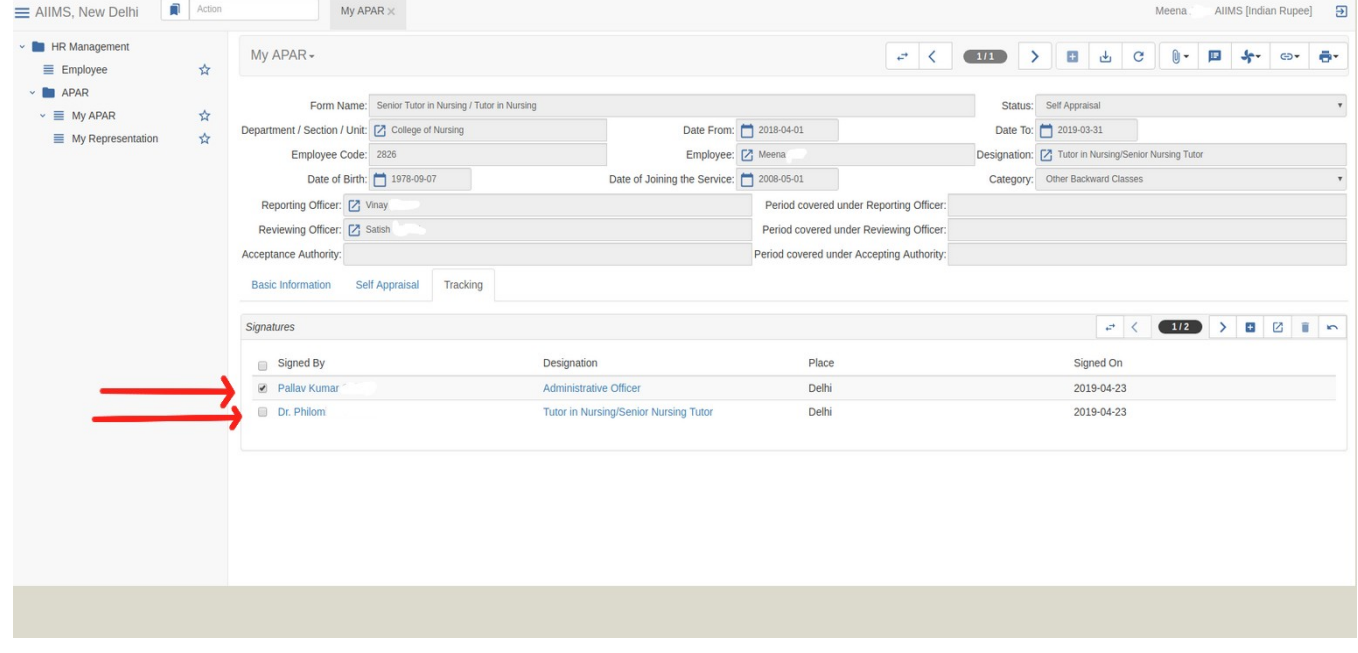

## **Chapter 6 (How to Sign and Submit APAR after Discloser)**

After your APAR is **disclosed,** you can check each and every information filled by you, your Reporting Officer, your Reviewing Officer and Acceptance authority if any

You can check each and every tab as all tabs are visible to you now.

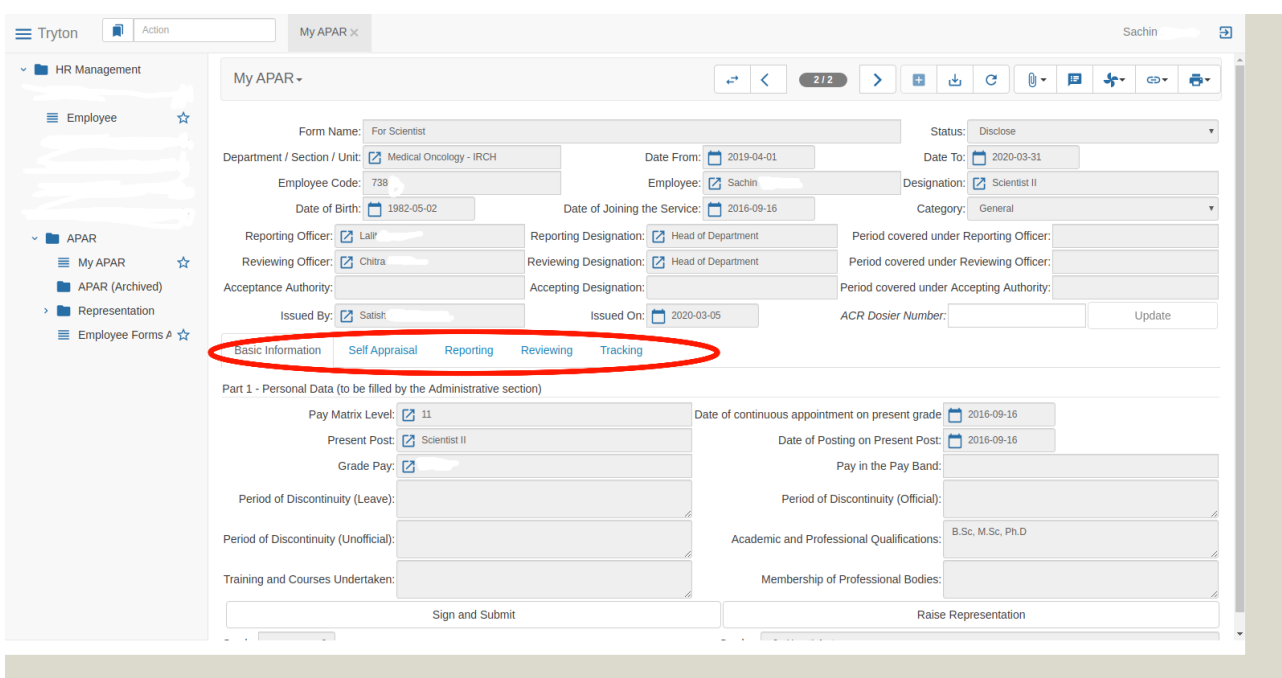

Go to each tab and check your score, comments by Reporting Officer, Reviewing officer and Acceptance authority.

### After you are done with checking all info

Go to Basic Information tab and press Sign and Submit

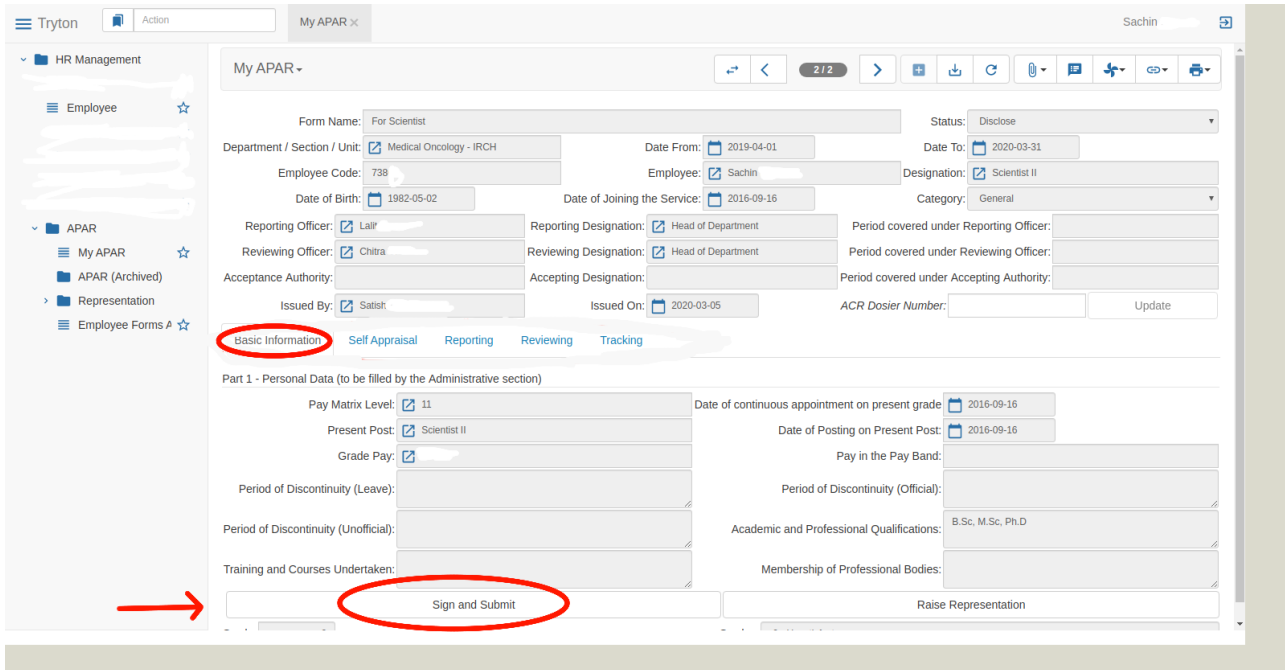

You will be shown declaration screen. Press ok button to continue

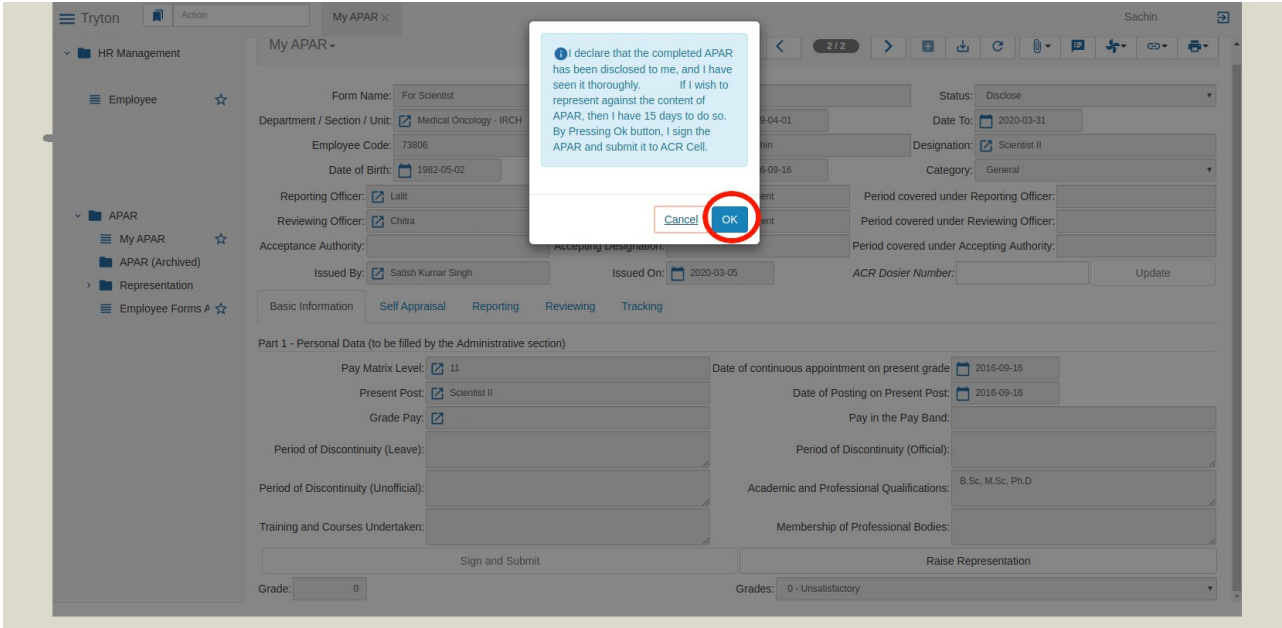

This status will be shown after this "Signed by Ratee Officer"

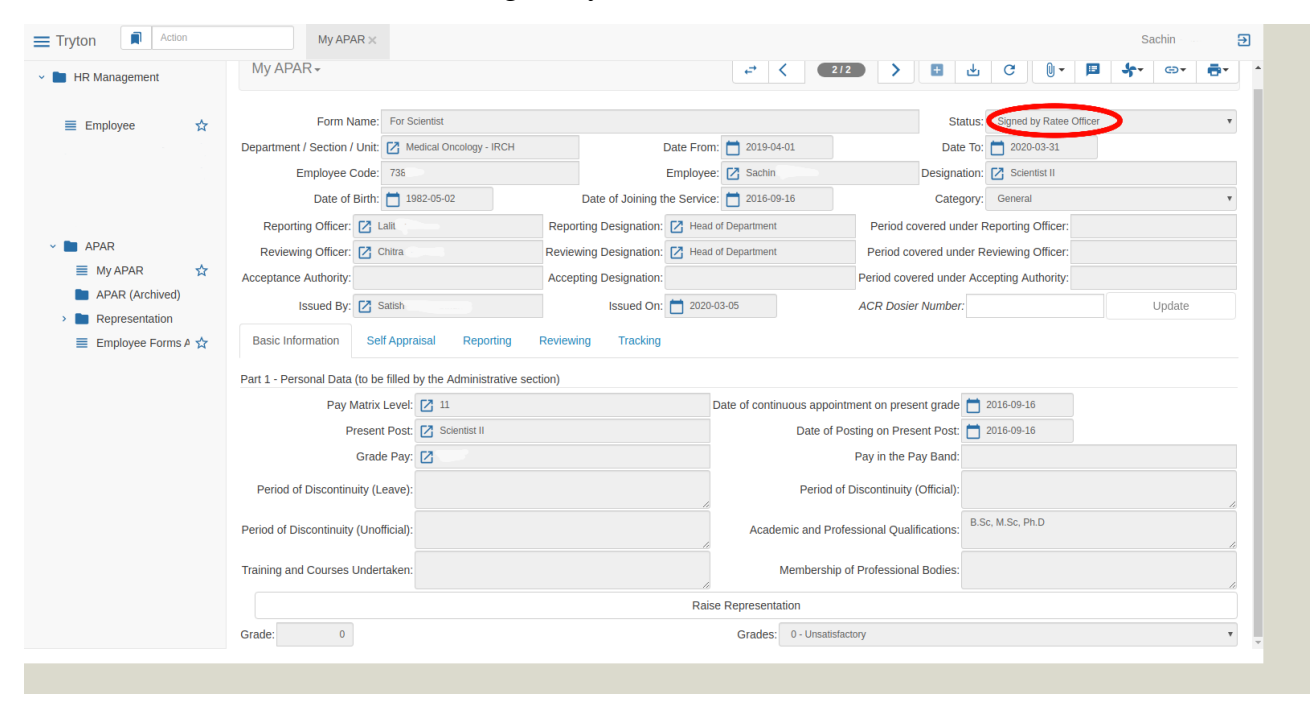

You are now done with APAR process

# **Chapter 7 (How to print your APAR Form)**

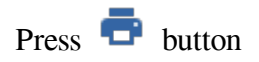

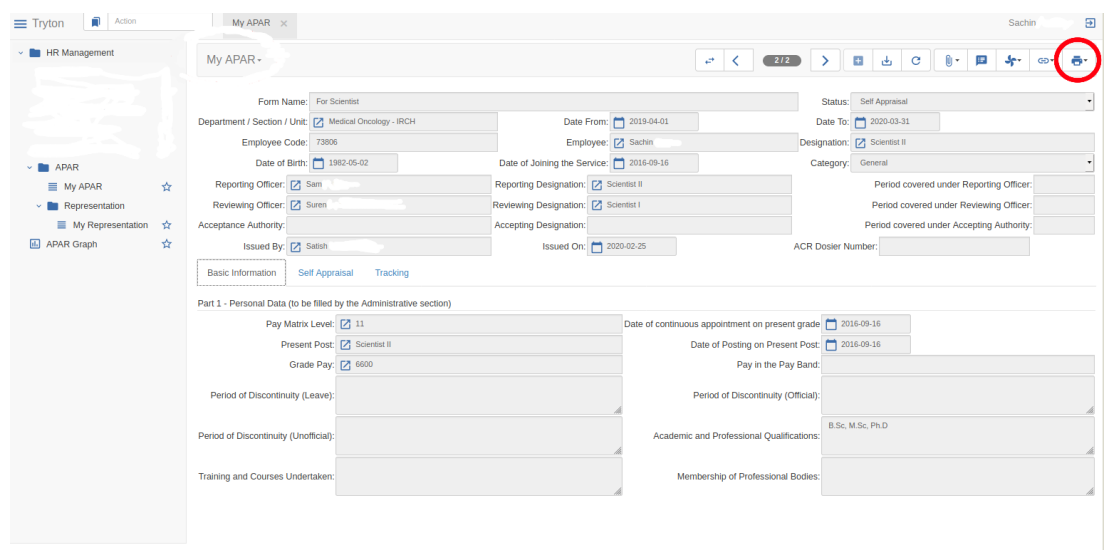

### Now press APAR Button

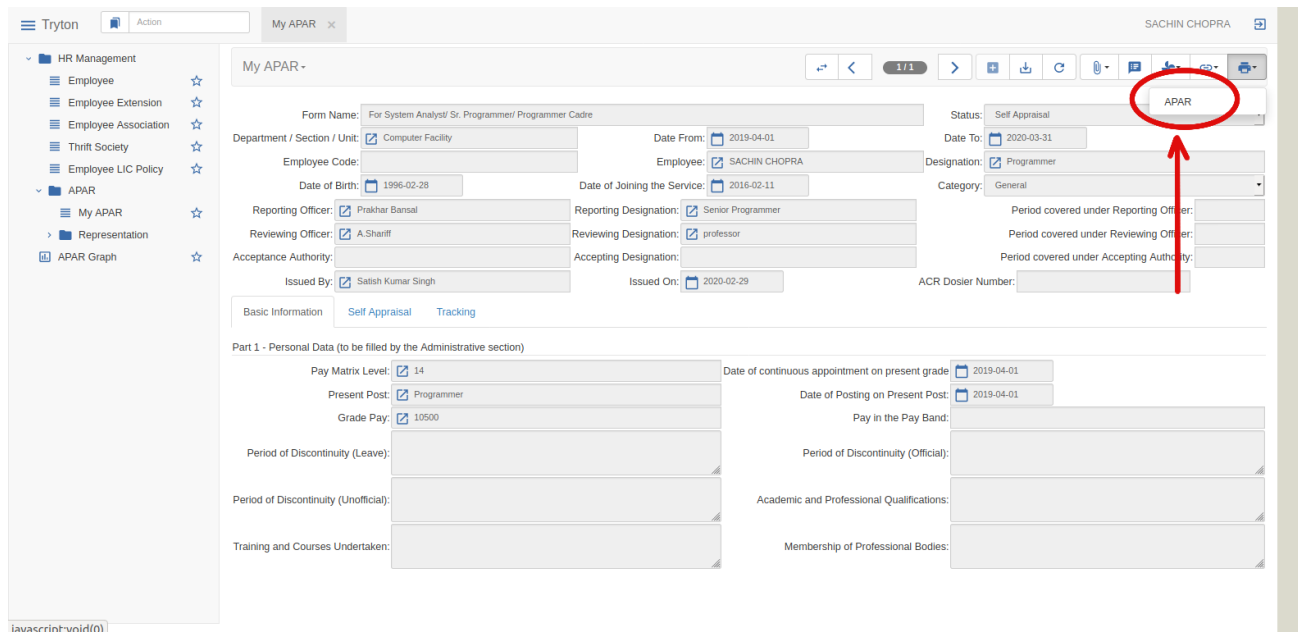

### Following view will be displayed

First select option **Save File and then** press **ok**

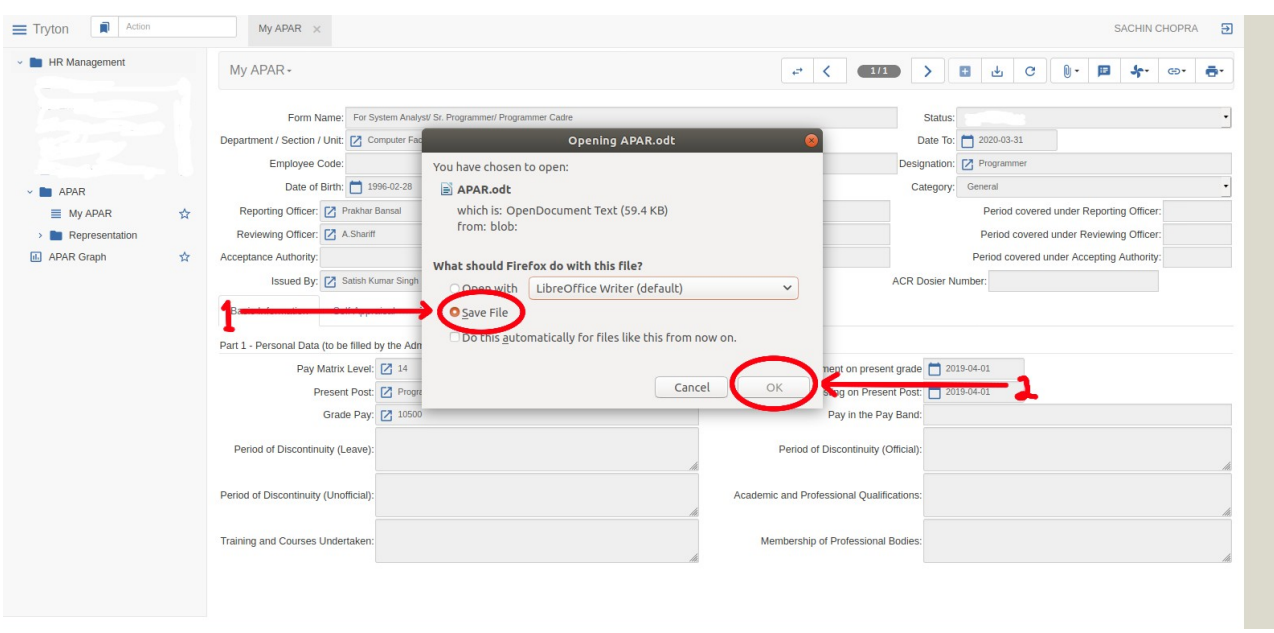

Following view will be displayed.

Select location in which you want to save your **APAR** (The location view will differ according to the operating system (Window/Linux/Mac) you use.

And then press **Save** Button.

You can now directly go to your file and print it as per your Device print settings.

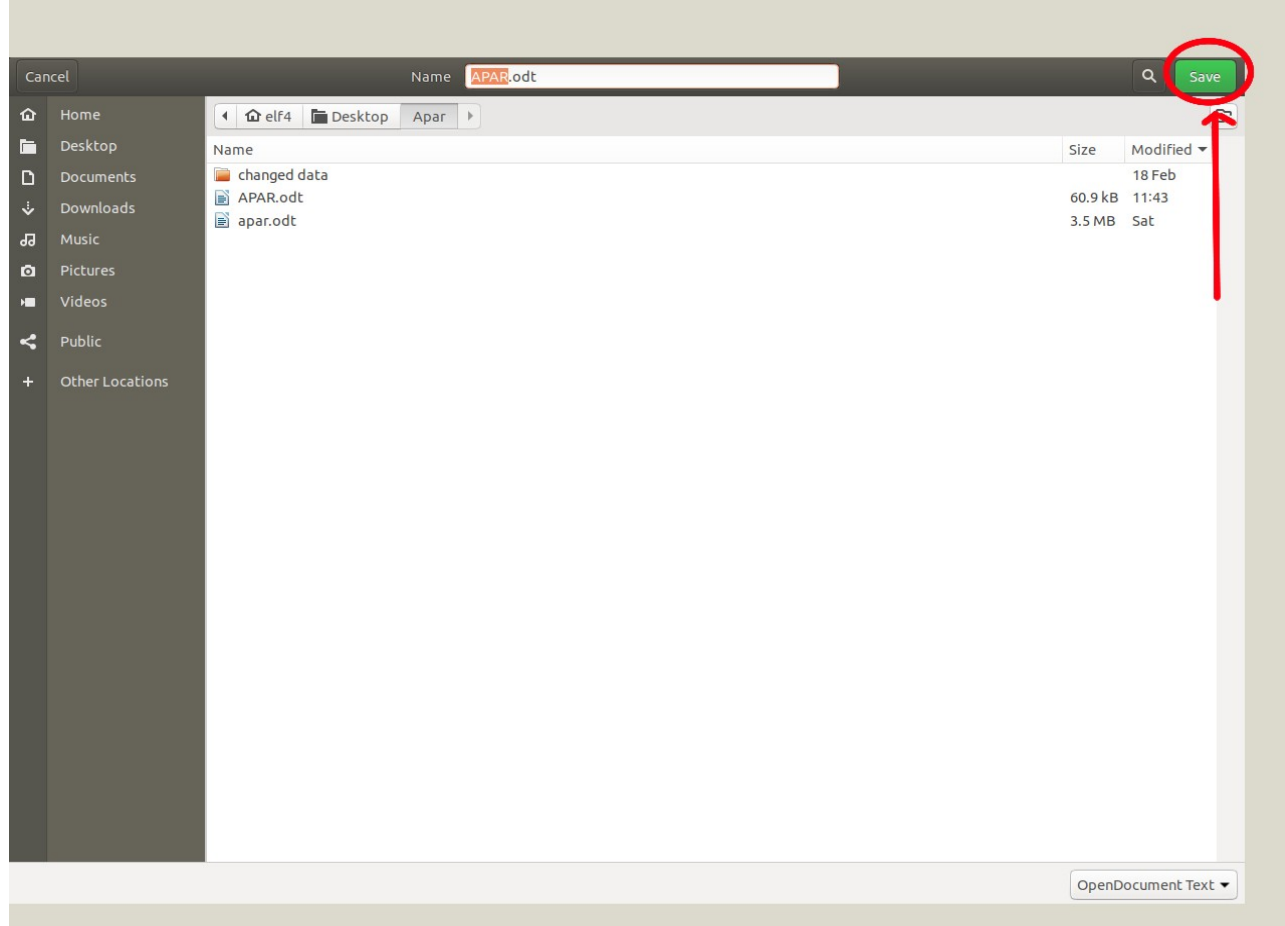

#### **Addons........**

If you are using Mozilla Browser, you can check your downloaded file here by pressing the button shown in image or you can go to **Downloads** or even directly go to file location and print it.

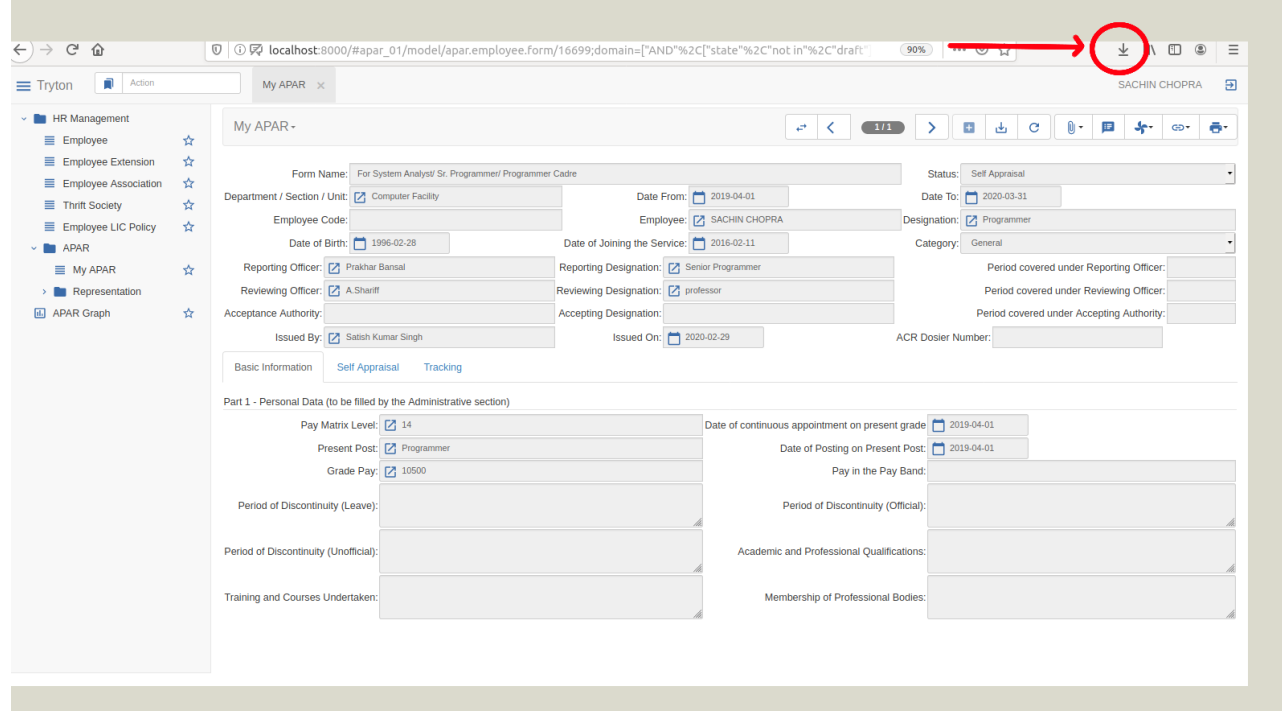

If you are using **Google Chrome,** First Press the Sandwich icon and then press Downloads to go to your saved file directly.

Or you can directly go to file location as you like

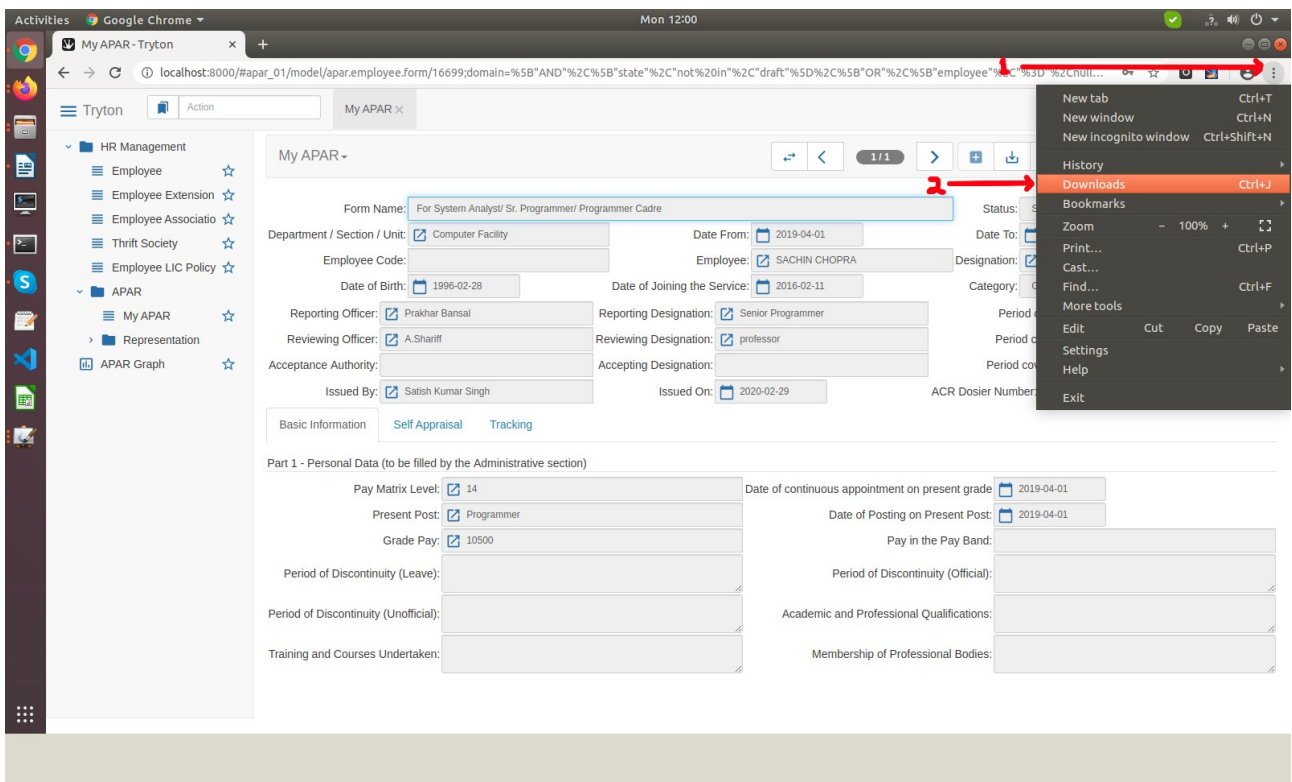

**Now you can open your saved file and print it according to your Devise's print settings**